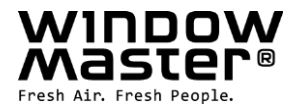

# **WCC 310 & WCC 320 Plus Version**

Anleitung

## **MotorController**

(Version 1711 – für Firmware ab Version 1.22 (Hauptkarte) & ab Version 1.5 (Motorlinienkarte)

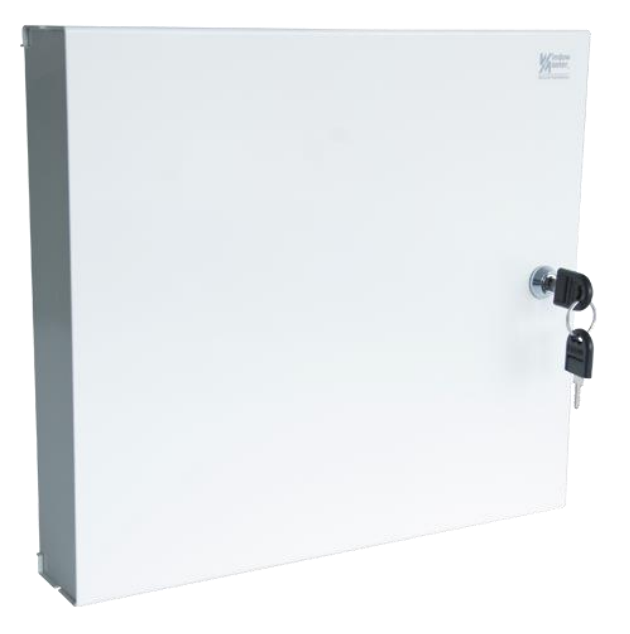

## Heben Sie diese Anleitung für den Endbenutzer auf

**DE** +49 (0) 40 87 409 - 560 Vertrieb / -484 Technik info.de@windowmaster.com **CH** +41 62 289 22 22 info.ch@windowmaster.com **www.windowmaster.com**

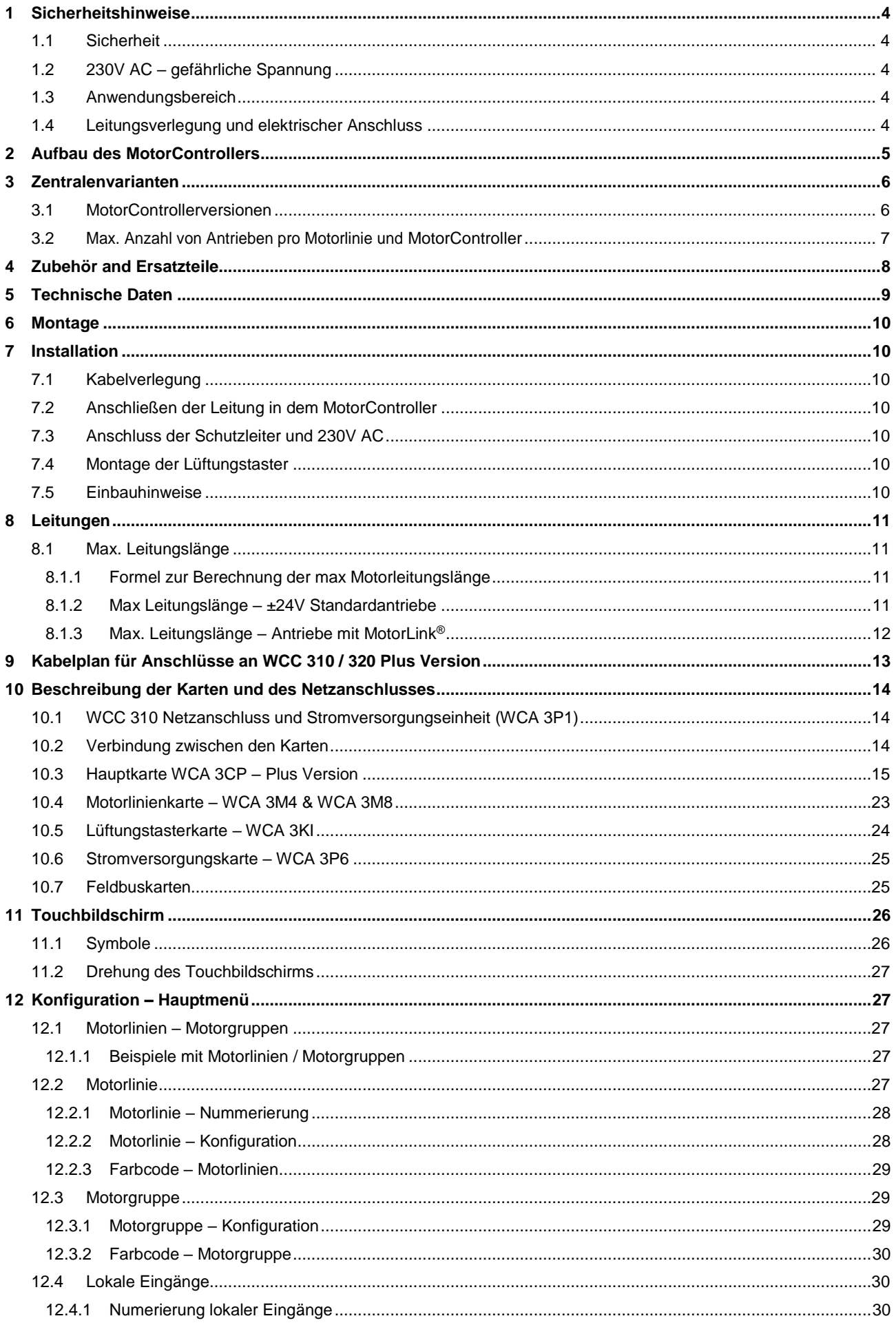

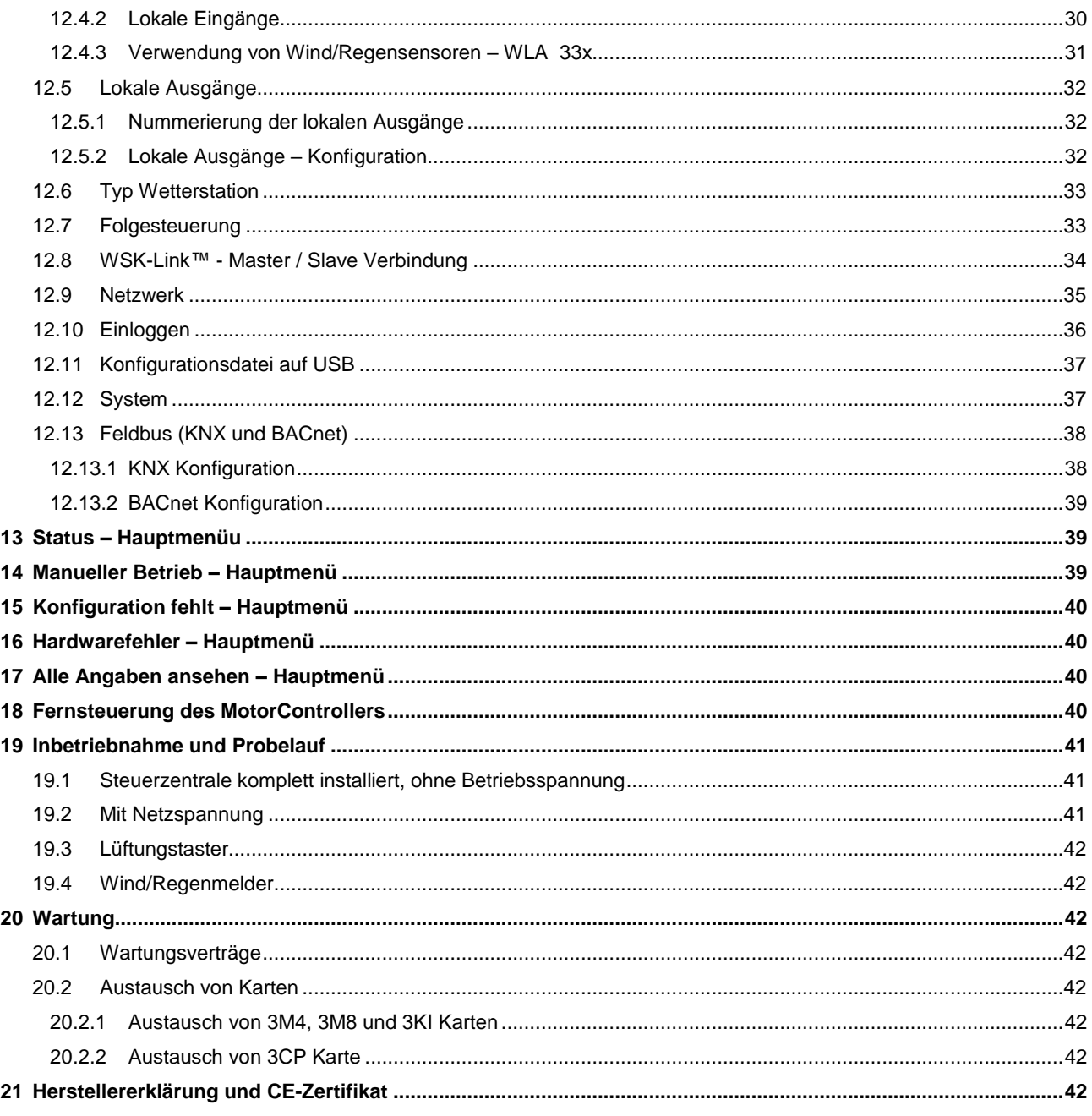

## <span id="page-3-0"></span>**1 Sicherheitshinweise**

## <span id="page-3-1"></span>**1.1 Sicherheit**

Die Montage darf nur durch entsprechend geschultes, fachkundiges und befähigtes Personal erfolgen.

Ein zuverlässiger Betrieb und ein Vermeiden von Schäden und Gefahren ist nur bei sorgfältiger Montage und Einstellung nach dieser Anleitung gegeben.

Bei elektromotorisch betriebenen Klappen und Flügeln besteht eine Gefährdung für Personen.

- 1. Die im automatischen Betrieb auftretenden Kräfte können so groß sein, dass Körperteile abgequetscht werden können.
- 2. Antriebe (Spindel) können beim Öffnen in den Raum hineinragen. Deshalb müssen vor Inbetriebnahme der Antriebe Vorkehrungen getroffen werden, die eine Verletzungsgefahr ausschließen.

Aus Sicherheitsgründen empfehlen wir an Kippflügeln Fangscheren einzubauen.

Wenn Flügel, Regen oder starken Windlasten ausgesetzt sind, empfehlen wir, die Steuerzentrale mit einem Regen und/oder Windmelder zu verbinden, der automatisch ein Schließen der Flügel und Klappen bewirkt.

Das Gehäuse ist ausschließlich für die dafür vorgesehenen Verwendungen bestimmt (Aufputz-Montage).

Der MotorController sollte an einem sicheren Ort montiert werden. Damit dieser vor Feuer und Rauch geschützt ist. Der MotorController hat eine 230V Energieversorgung.

<span id="page-3-2"></span>Der Hersteller ist für eventuelle Schäden, die einer ungeeigneten Verwendung zuzuschreiben sind, nicht verantwortlich.

## **1.2 230V AC – gefährliche Spannung**

Kann Tod, schwere Körperverletzungen oder erhebliche Sachschäden verursachen.

Der Anschluß der Steuerung ist durch Fachpersonal durchzuführen.

Trennen Sie das Gerät allpolig von der Versorgungsspannung, bevor Sie es öffnen, montieren oder den Aufbau verändern. Die Versorgungsspannung des MotorControllers muss den heutigen TAB und VDE Vorschriften entsprechen. Bitte siehe Abschnitt 7.1 "Kabelverlegung". VDE -Vorschriften beachten.

#### <span id="page-3-3"></span>**1.3 Anwendungsbereich**

Der MotorController ist ausschließlich für automatisches Öffnen und Schließen von Fenstern, Klappen oder Türen konzipiert. Prüfen Sie immer, ob Ihre Anlage den gültigen Bestimmungen entspricht. Querschnitte der Kabel in Abhängigkeit von Leitungslänge und Stromaufnahme.

### <span id="page-3-4"></span>**1.4 Leitungsverlegung und elektrischer Anschluss**

Netzzuleitung 230V AC separat bauseits absichern.

Bei der Installation DIN-und VDE-Vorschriften beachten.

Kabeltypen ggf. mit den gültigen Abnahmebehörden.

Flexible Leitungen dürfen nicht eingeputz werden. Abzweigdosen müssen für Wartungsarbeiten zugänglich sein.

Vor jeder Wartungsarbeit oder Veränderung der Anlage ist die Netzspannung allpolig abzuklemmen.

Alle Niederspannungsleitungen (24V DC) getrennt von den Starkstromleitungen verlegen.

Kabeltypen, -längen und -querschnitte gemäß den technischen Angaben ausführen.

Die Kabelspezifikation ist unverbindlich. Die Gesamtverantwortung liegt bei dem Installateur.

Die Installation muss in Übereinstimmung mit den nationalen elektrischen Bestimmungen ausgeführt werden.

Gegen unbeabsichtigtes Wiedereinschalten ist die Anlage abzusichern.

## <span id="page-4-0"></span>**2 Aufbau des MotorControllers**

#### **Versionen**

Der WCC 310 (10A) und WCC 320 (20A) MotorController steht in einer Standart- und einer Plus Version zur Verfügung. Diese Anleitung bezieht sich nur auf die Plusversion. Bitte siehe separate Anleitung der Standardversion der WCC 310 und WCC 320.

#### **Karte**

Jeder MotorController enthält eine Stromversorgungseinheit (SMPS) Typ WCA 3P3 (10A) oder eine WCA 3P4 (20A) für bzw. die 10A und 20A Version, sowie eine Hilfsversorgung (AUX). Abgesehen von der Stromversorgungseinheit enthält die Plusversion auch eine Haupkarte WCA 3CP mit einem Touchpanel. Mit diesem ist eine einfache Konfiguration des MotorControllers möglich. Motorlinie- und Lüftungstasterkarten sowie Feldbuskarten können optional in den MotorController (nur Plusversion) eingebaut werden.

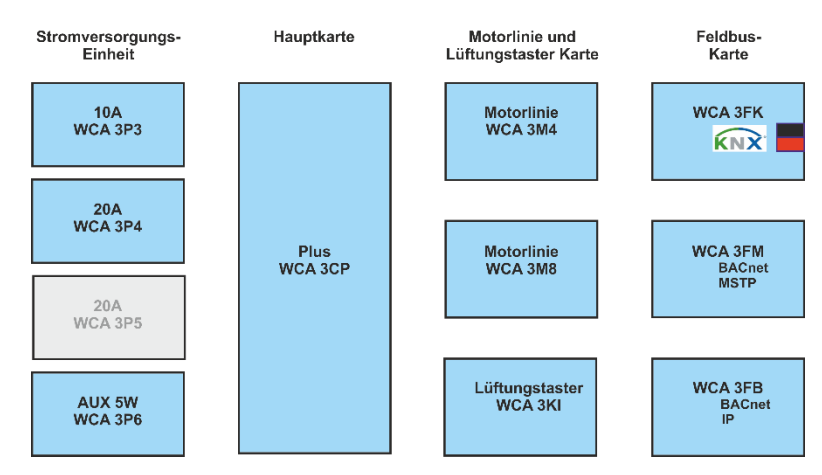

#### **Auswahl von Karten**

Die Hauptkarte vom Typ WCA 3CP ermöglicht den Anschluss von 2 Motorlinien und 2 Lüftungstastern. Wenn mehr als 2 Motorlinien oder 2 Lüftungstaster benötigt werden, können die notwendigen Karten in die Zentrale eingebaut werden. Karten:

- WCA 3M4 Motorlinienkarte, erlaubt den Anschluss zusätzlicher 4 Motorlinien.
- WCA 3M8 Motorliniekarte, erlaubt den Anschluss zusätzlicher 8 Motorlinien.
- WCA 3KI Lüftungstasterkarte, erlaubt den Anschluss zusätzlicher 10 Lüftungstaster (erfordert WCA 3M4 oder WCA 3M8).

Eine Feldbuskarte muss eingebaut werden, wenn die direkte Kommunikation über KNX oder BACnet erfolgen soll. Feldbuskarten:

- WCA 3FK Feldbuskarte, Feldbusinterface für KNX
- WCA 3FM Feldbuskarte, Feldbusinterface für BACnet / MSTP
- WCA 3FB Feldbuskarte, Feldbusinterface für BACnet IP

Montage von Karten nur im spannungslosen Zustand durchführen! Motorlinien- und Lüftungstasterkarten werden zusammen mit dem MotorController bestellt und der Einbau erfolgt bereits am Werk. Die Feldbuskarten werden als Einzelprodukte geliefert und müssen vom bauseitigen Techniker eingebaut werden – siehe separate Anleitung für die Montage von Feldbuskarten.

Die Artikelnummer des MotorControllers gibt den Typ und die Karten an – bitte Kapitel " MotorController Varianten" für weitere Information ansehen.

#### **Motorgruppen und Motorlinien**

Jede Motorgruppe kann aus einer oder mehreren Motorlinien bestehen. Alle Motorlinien der Motorgruppen werden gleichzeitig angesteuert.

Die Motorlinien auf der Hauptkarte (WCA 3CP) und die Motorlinien auf der Motorliniekarte (WCA 3M4 oder WCA 3M8) können alle entweder für ±24V Standardantriebe oder MotorLink® Antriebe konfiguriert werden. Eine Motorgruppe kann Motorlinien mit ±24V Standardantriebe sowohl als auch MotorLink® Antriebe enthalten. An einer Motorlinie können entweder nur ±24V Standard oder MotorLink® Antriebe betrieben werden.

#### **Verknüpfung von Zentralen**

Mehrere MotorController können über eine Master-Slave Verbindung zu einem MotorController zusammen gefasst werden. Die Master-Slave-Verbindung erfolgt direkt über die WCA 3CP Karte. Die Master-Slave Leitung zwischen 2 Zentralen darf maximal 200m betragen.

## <span id="page-5-0"></span>**3 Zentralenvarianten**

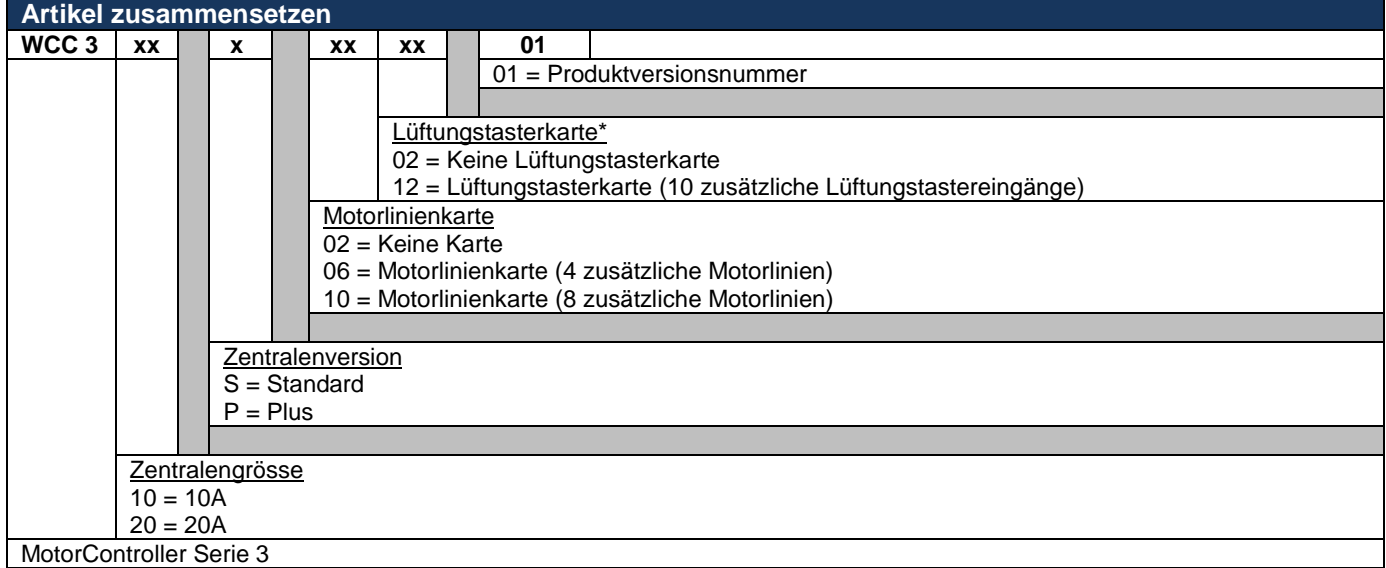

\* Lüftungstasterkarte erfordert Motorlinienkarte

## <span id="page-5-1"></span>**3.1 MotorControllerversionen**

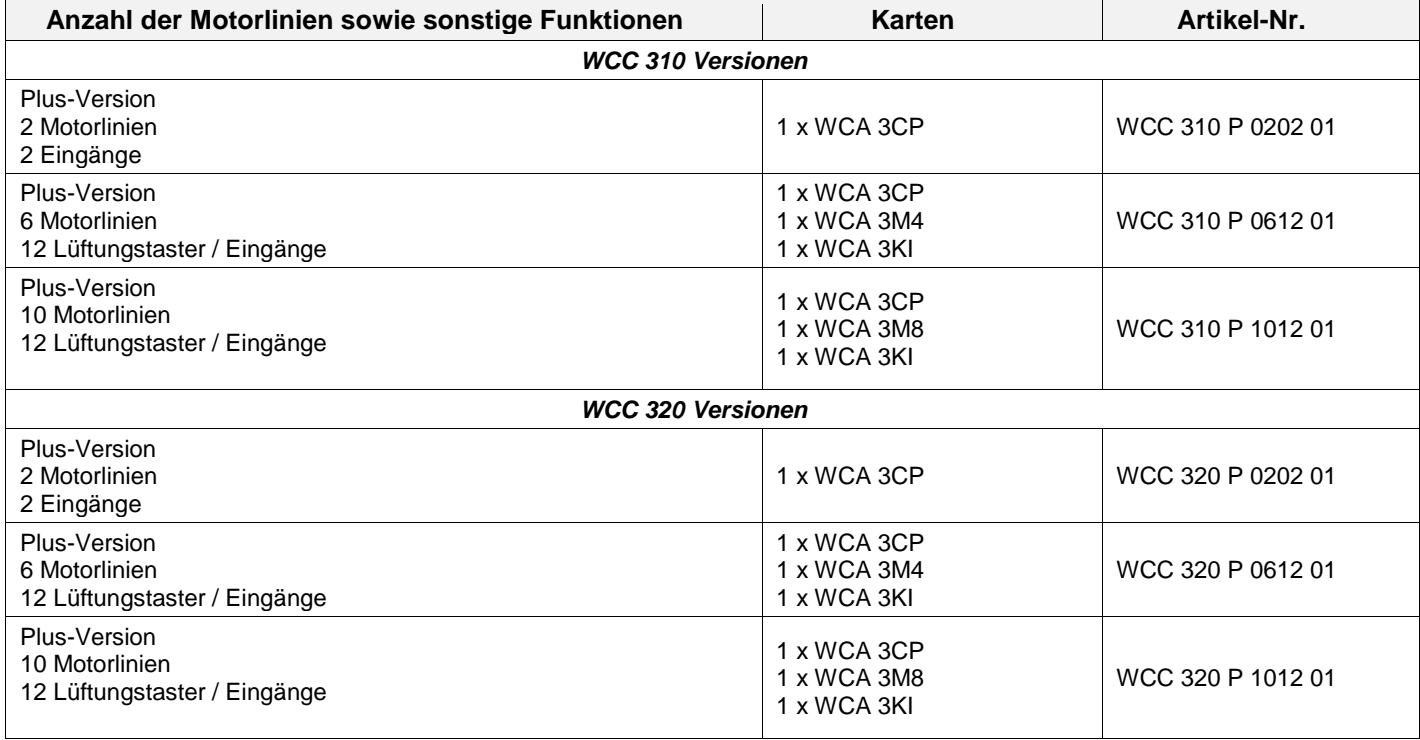

## <span id="page-6-0"></span>**3.2 Max. Anzahl von Antrieben pro Motorlinie und MotorController**

Die Tabelle zeigt die maximale Antriebsanzahl, die pro Motorlinien und MotorController angeschlossen werden können. Die Anzahl ist abhängig vom Antriebstyp, des MotorControllers und den angeschlossenen Karten. Abhängig von der Zentralgrösse darf die Gesamtstromaufnahme aller angeschlossenen Antriebe 10 A bzw. 20 A nicht überschreiten.

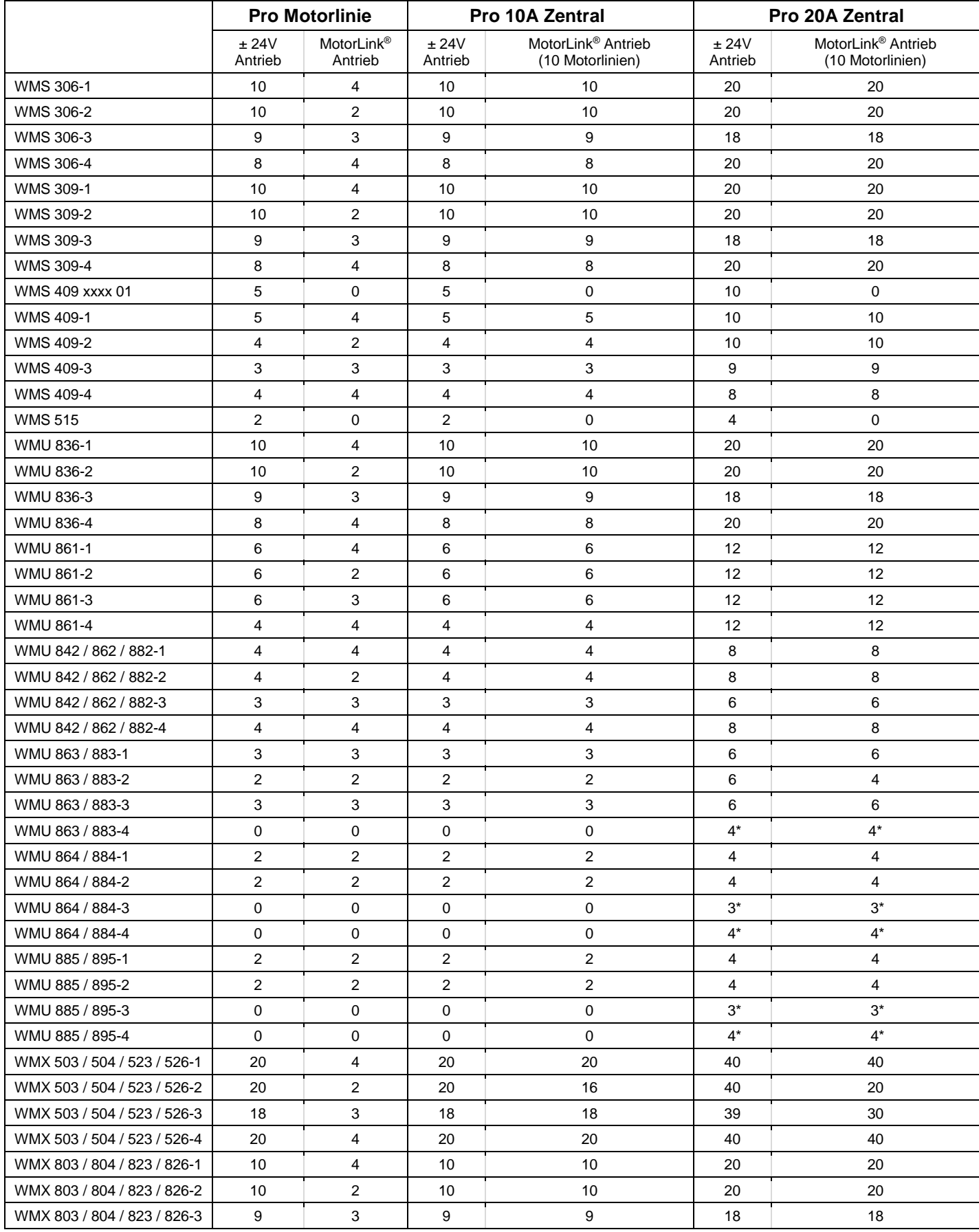

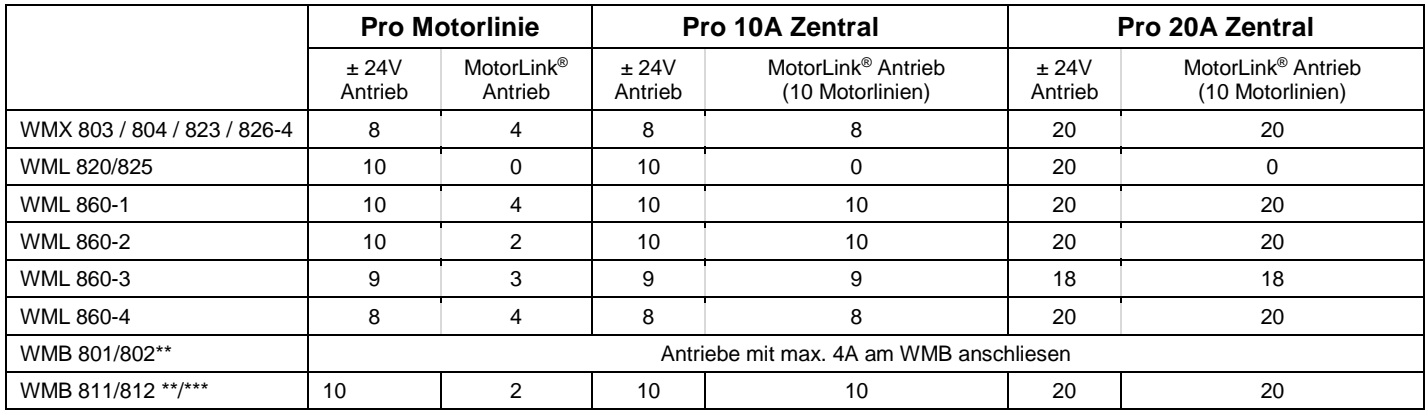

\*wenn die Motorlinie als 20A output konfiguriert ist

\*\* Der maximale Gesamtstrom der Motorlinie ist zu beachten!

<span id="page-7-0"></span>\*\*\* Bei 2 Verriegelungsantrieben pro Motorlinie, müssen jeweils 1 x WMB 811 und 1 x WMB 812 verwendet werden

## **4 Zubehör and Ersatzteile**

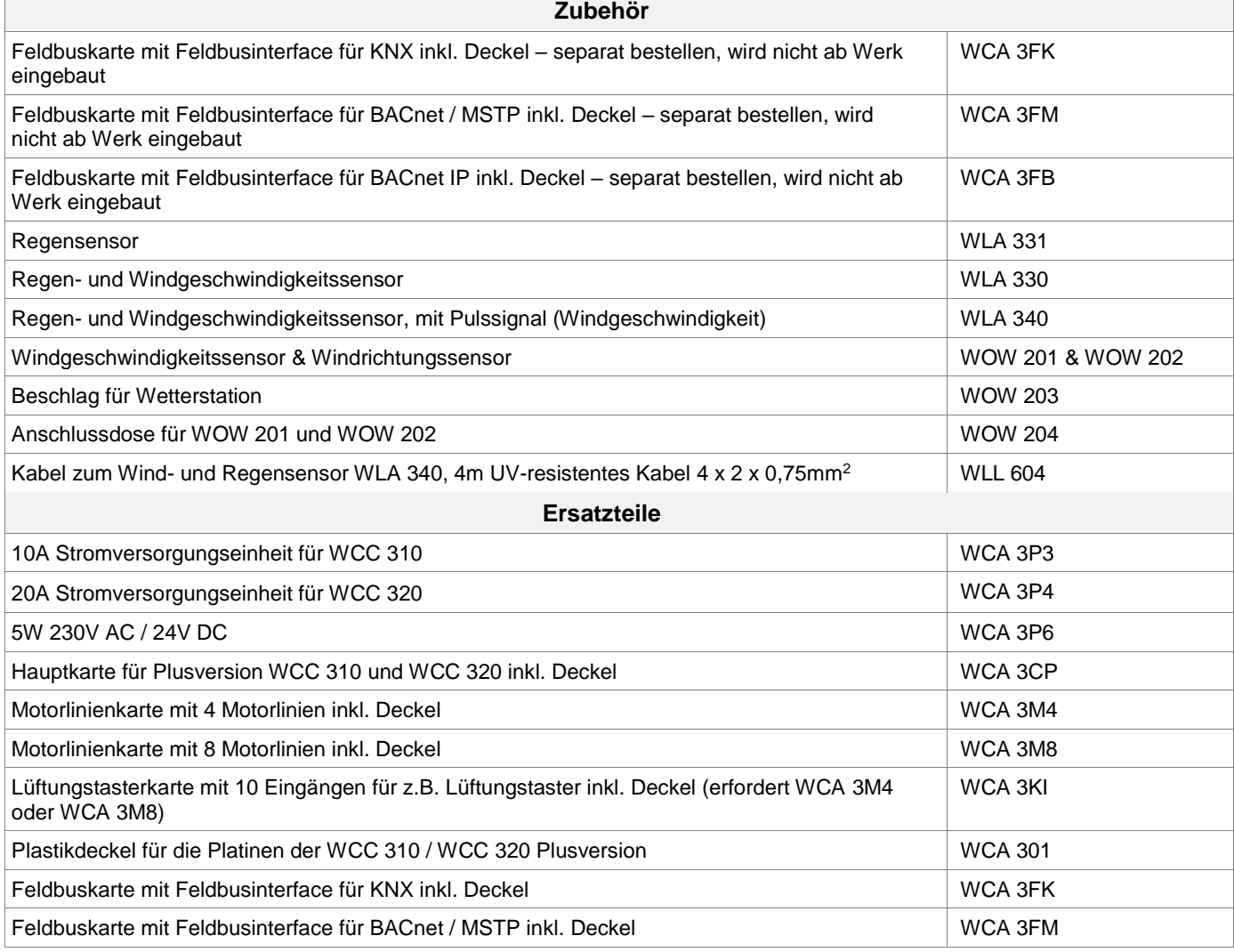

## <span id="page-8-0"></span>**5 Technische Daten**

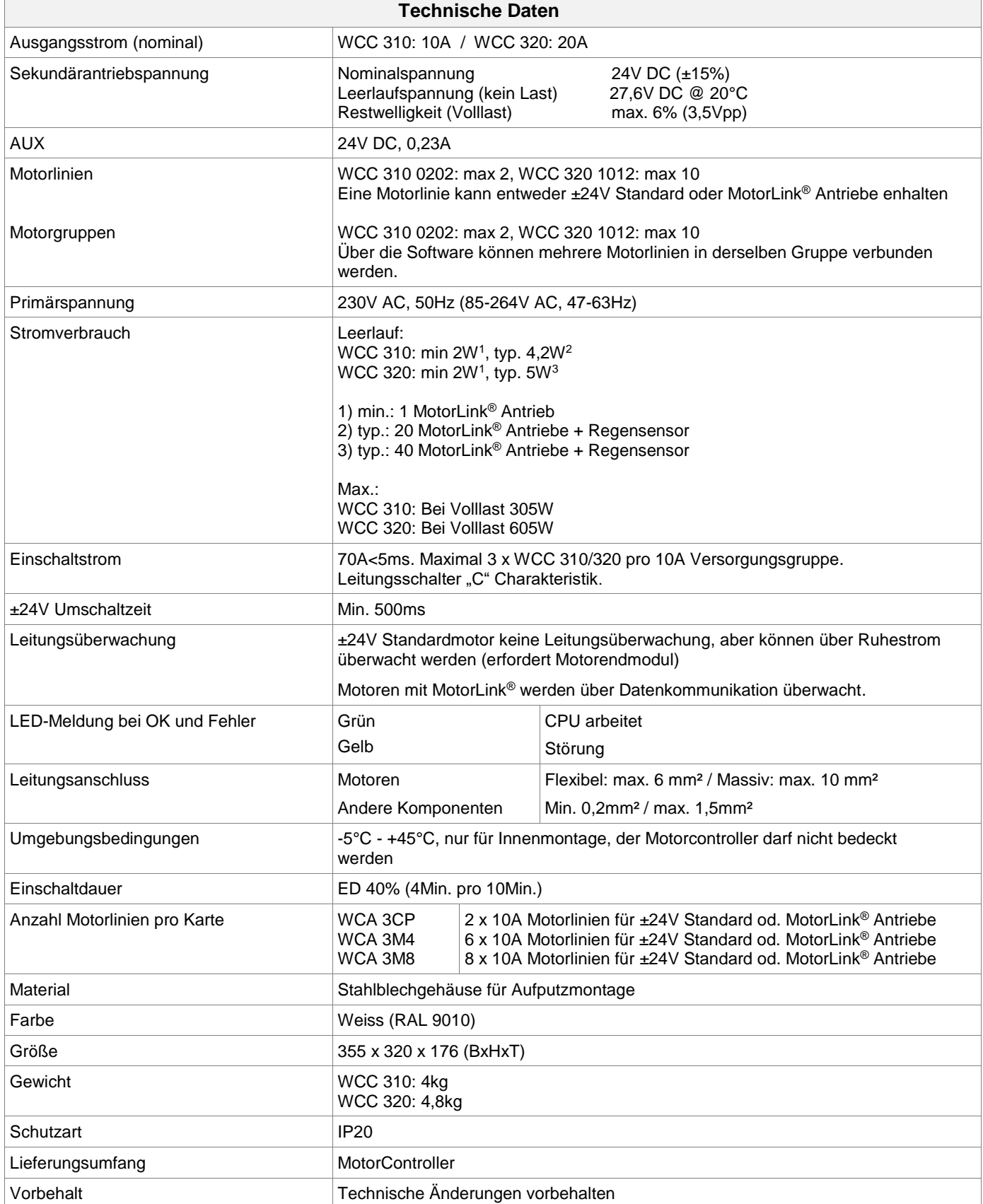

## <span id="page-9-0"></span>**6 Montage**

Der MotorController wird über die Ø6mm Befestigungsöffnungen an der Wand montiert.

Der MotorController muss an einem Feuer und Rauch geschützten Ort montiert werden.

Der Montageort des MotorControllers muss unter Berücksichtigung der EN 60204-1 ausgewählt werden, dass eine Zugänglichkeit nur durch autorisiertes Personal möglich ist. Weiter müssen die Umgebungsbedingungen (Staub, Feuchtigkeit) auf die Schutzklasse des Gerätes abgestimmt sein.

## <span id="page-9-1"></span>**7 Installation**

## <span id="page-9-2"></span>**7.1 Kabelverlegung**

Die Sicherheitshinweise in dieser Anleitung sind zu beachten.

Die in der Kabellängentabelle angegebenen Kabelquerschnitte dürfen nicht verringert werden – siehe Kapitel "Leitungen".

Alle Leitungen der Steuerzentrale (außer Netzzuleitung) führen 24V DC und müssen getrennt von der Netzzuleitung verlegt werden. Bei der Leitungsverlegung sind die entsprechenden VDE-Richtlinien zu beachten.

Die Zuleitung der Zentrale muss bauseitig und gesondert abgesichert werden. Die Versorgungsspannung des MotorControllers muß durch zwei oder multipolare Gruppenschalter extern abgesichert sein - Siehe rechte Zeichnung.

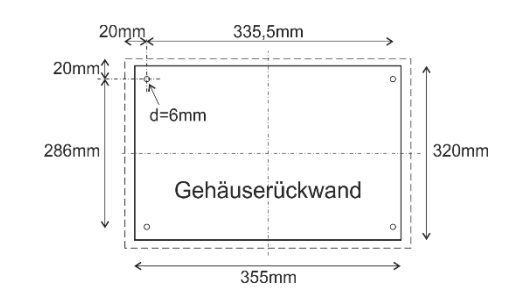

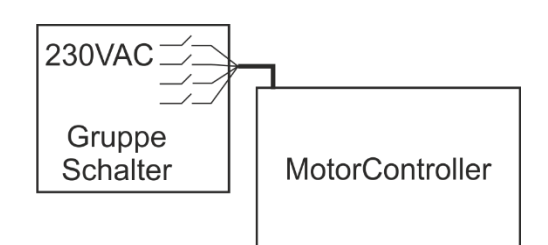

## <span id="page-9-3"></span>**7.2 Anschließen der Leitung in dem MotorController**

Anschlußleitungen nach Klemmenplan auflegen. Hierbei ist auf den richtigen Anschluss zu achten. Falsches anklemmen, Nummern- oder Farbendreher können zu Fehlfunktionen der Steuerzentrale oder der externen Elemente führen.

Elektrische Leitungen müssen generell nach den jeweils gültigen VDE-Vorschriften verlegt und abgesichert werden.

## <span id="page-9-4"></span>**7.3 Anschluss der Schutzleiter und 230V AC**

<span id="page-9-5"></span>Siehe Kapitel 10 Beschreibung der Karten für Details.

## **7.4 Montage der Lüftungstaster**

Die Lüftungstaster müssen gut sichtbar, erreichbar und nicht hinter Wandvorsprüngen, Türflügeln oder verdeckt von Baukörpern montiert sein.

## <span id="page-9-6"></span>**7.5 Einbauhinweise**

**Einbau, Installation, Reparatur und Wartung von MotorControllern dürfen grundsätzlich nur von dafür geschultem Fachpersonal durchgeführt werden.** 

#### **Bei Aufstellung und Montage zu beachtende Vorschriften**

Bei der Planung einer Lüftungsanlage sowie bei deren Aufstellung und Montage sollten folgend sicherheitsrelevante Vorschriften beachtet werden:

- die Landesbauordnung der Bundesländer
- VDE 0100, VDE 0108, VDE 0833 und DIN 4102, Teil 12
- VdS-Richtlinie Form 2098
- die Vorschriften des örtlichen Energieversorgungsunternehmens.

#### **VORSICHT**

Nach dem Öffnen des Anlagengehäuses liegen spannungsführende Teile frei.

Vor dem Einsetzen / Entfernen von Karten ist die Anlage von der Netzsversorgungspannung zu trennen.

- Installationshinweise bzw. Vorschriften des VDE und des örtlichen EVU's beachten
- Montageort so wählen, dass zu Wartungszwecken eine freie Zugänglichkeit gewährleistet ist
- Leitungsverlegung im Gebäude nach unten aufgeführten Richtlinien ausführen
- Bei der Kabelverlegung die Ermittlung der Antriebszuleitungslängen berücksichtigen
- Anschluss der Leitungen nach den vom Hersteller beigestellten Plänen ausführen
- Sämtliche Funktionen der Anlage überprüfen

## <span id="page-10-0"></span>**8 Leitungen**

Elektrische Leitungen müssen generell nach den jeweils gültigen VDE-Vorschriften verlegt werden.

#### <span id="page-10-1"></span>**8.1 Max. Leitungslänge**

Maximal zulässige Leitungslängen für MotorController in Verbindung mit Antrieben unter Berücksichtigung der angegebenen Leitungsquerschnitte sind den folgenden Tabellen für "± 24V Standardantrieb" und "Motor mit MotorLink®" zu entnehmen.

#### <span id="page-10-2"></span>**8.1.1 Formel zur Berechnung der max Motorleitungslänge**

Max. Leitungslänge = Zulässiger Spannungsfall 2V (**UL**) x Leitfähigkeit von Kupfer (**56**) x Leitungsquerschnitt in mm<sup>2</sup> (**a**) max. Antriebsstrom gesamt (**I**) in Ampere **x 2**

Für ±24V Standardantriebe sowie Antriebe mit MotorLink® darf der Querschnitt der Leitung nicht kleiner sein als 0.75mm<sup>2</sup> sein, dieses ist unabhängig vom Ergebnis der obigen Formel.

**Max. Motorleistungslänge:** Immer von dem MotorController bis zur letzten Motoranschlussdose + zuleitung /Antriebleitung.

**Max. zulässige Spannungsfall auf der Leitung:** 2 Volt

**Antriebsstrom gesamt:** Summe des max. Stromverbrauch aller angeschlossenen Antriebe pro Motorlinie

**Achtung** Die grün-gelbe Ader des Antriebskabels darf nicht verwendet werden!

#### **Beispiel**

Max. Motorleistungslänge mit Leistungsquerschnitt 0,75mm<sup>2</sup> und Stromverbrauch 2A: (2 x 56 x 0,75) : (2 x 2) = 21m

#### <span id="page-10-3"></span>**8.1.2 Max Leitungslänge – ±24V Standardantriebe**

Es werden je Motorzuleitung 2 Adern benötigt: Falls Überwachung erfordet ist min. 3 Adern: 2 Adern stromführend und eine Ader zur Überwachung.

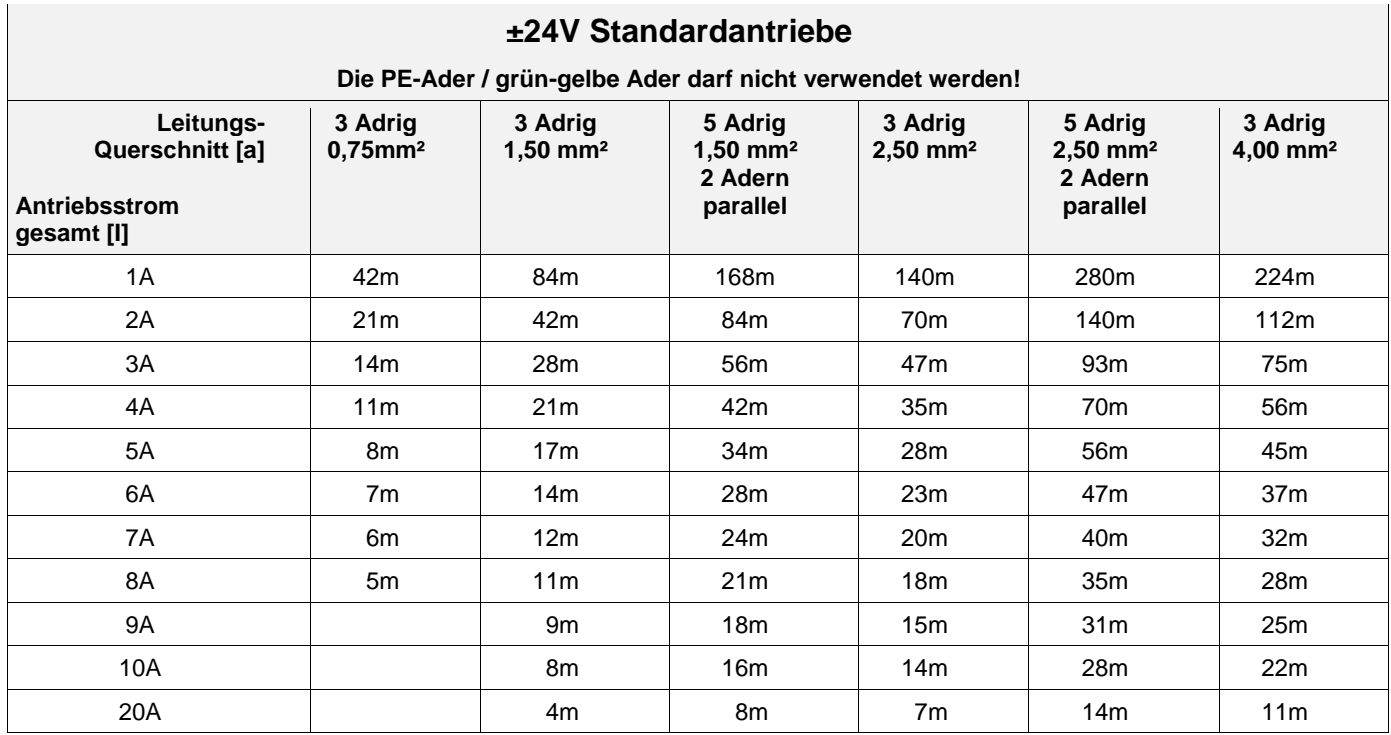

#### <span id="page-11-0"></span>**8.1.3 Max. Leitungslänge – Antriebe mit MotorLink®**

Es werden je Motorzuleitung 3 Adern benötigt: 2 Adern stromführend /1 Ader Kommunikation.

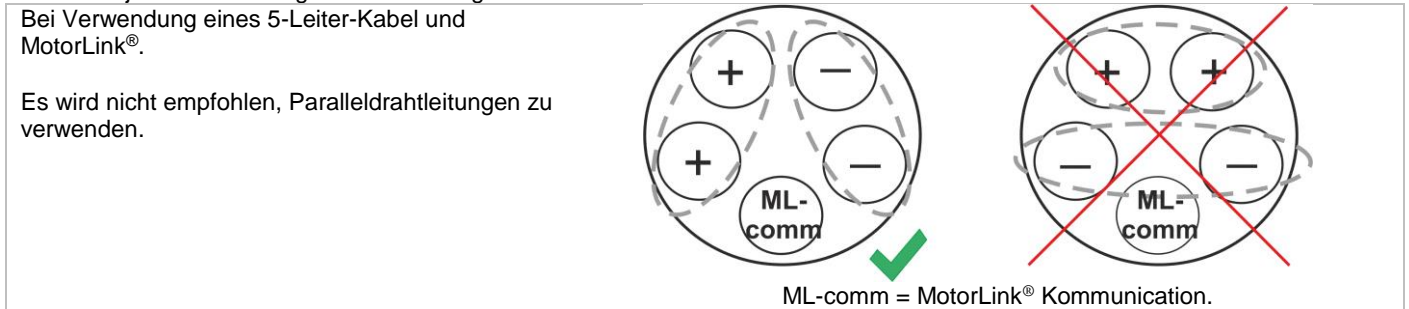

Bei der Verwendung von Antrieben mit MotorLink® beträgt die maximale Leitungslänge 50m unabhängig vom Ergebnis der obigen Formel.

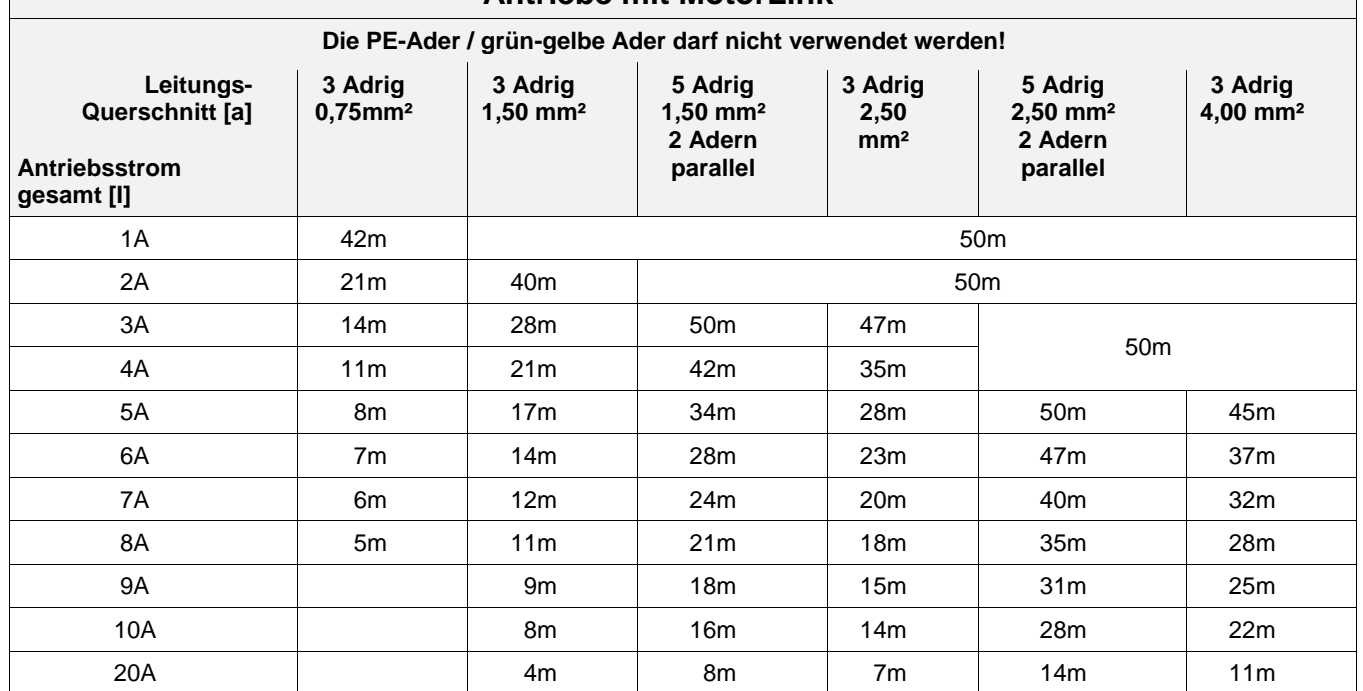

## **Antriebe mit MotorLink**®

## <span id="page-12-0"></span>**Kabelplan für Anschlüsse an WCC 310 / 320 Plus Version**

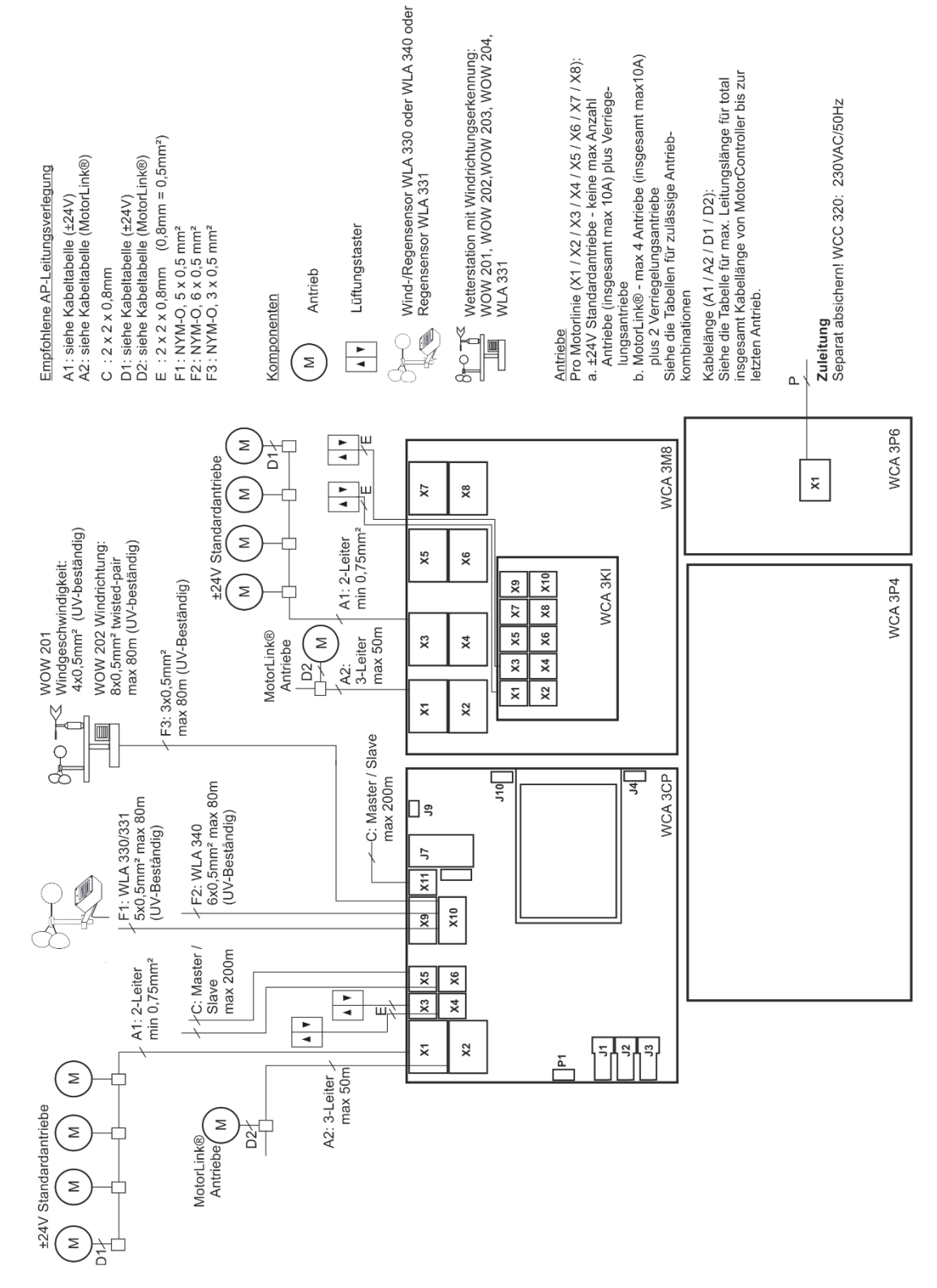

Der Plan oben zeigt eine WCC 320 MotorController

## <span id="page-13-0"></span>**10 Beschreibung der Karten und des Netzanschlusses**

Jeder MotorController enthält eine Stromversorgungseinheit (SMPS), eine Hilfsversorgung (AUX) und eine Hauptkarte. Motorlinienund Lüftungstasterkarten für zusätzliche Motorlinien und Eingänge (z.B. Taster) sowie ein Feldbuskarte können bei Bedarf eingebaut werden.

Die Grösse der Stromversorgungseinheit bestimmt die Anzahl und/oder den Typen der Antriebe, die an der MotorController angeschlossen werden können. Siehe Tabelle mit Überblick der maximalen Anzahl der erlaubten Antriebe pro Motorlinie / MotorController (Abschnitt 3.2).

## <span id="page-13-1"></span>**10.1 WCC 310 Netzanschluss und Stromversorgungseinheit (WCA 3P1)**

Der MotorController WCC 310 wird mit einer 305W SMPS Stromversorgung geliefert – WCA 3P3 Der MotorController WCC 320 wird mit einer 605W SMPS Stromversorgung geliefert – WCA 3P4.

Unabhängig von der Größe ist die Stromversorgung unten in dem MotorController plaziert, unter den Motorlinien und der Eingangskarte.

Auf der rechten Seite der Stromversorgung befindet sich ein AUX – WCA 3P6, wo das Stromnetz angeschlossen wird.

Die Kabeleinführung an das Stromnetz ist an der oberen rechten Seite des MotorController.

Der MotorController muss an der grünen Schraube bei der WCA 3P6 geerdet werden.

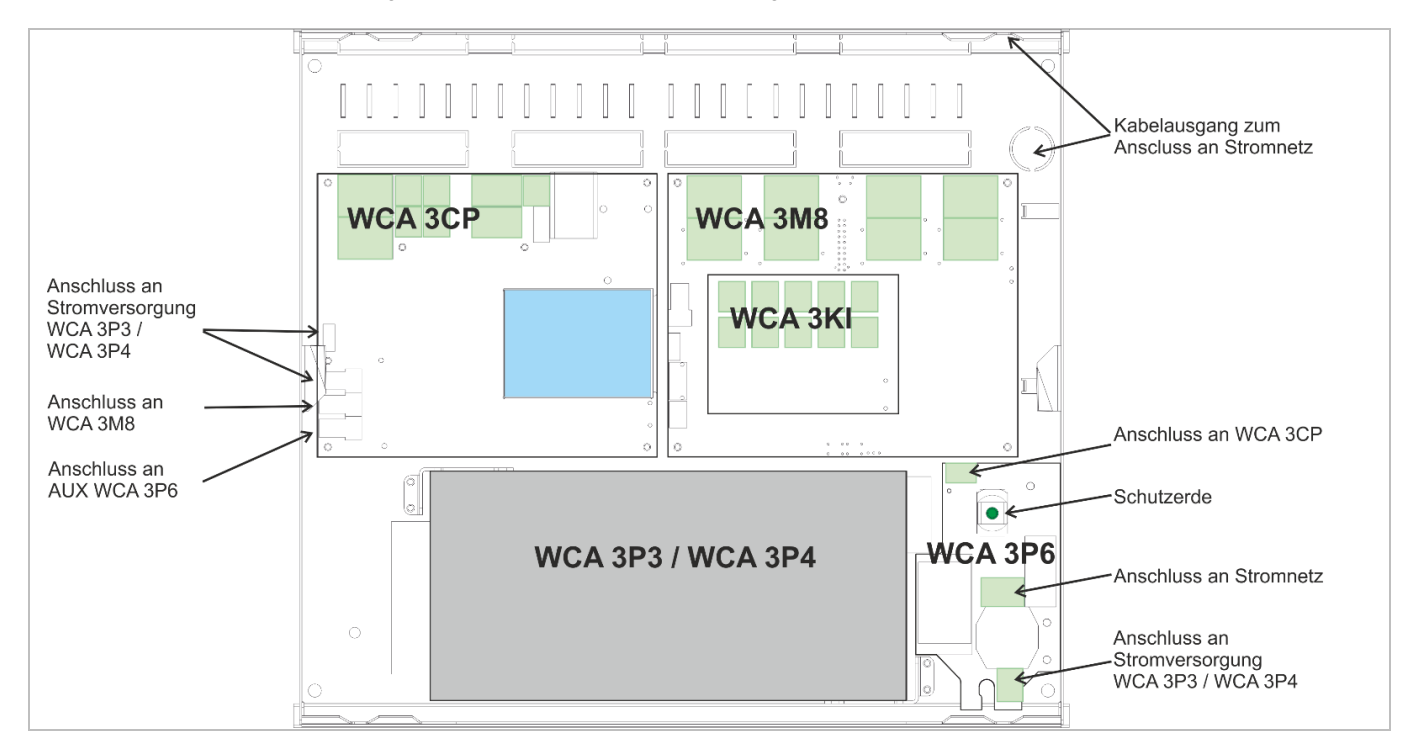

#### <span id="page-13-2"></span>**10.2 Verbindung zwischen den Karten**

Unten sehen Sie einen Überblick, wie die unterschiedlichen Karten miteinander verbunden sind.

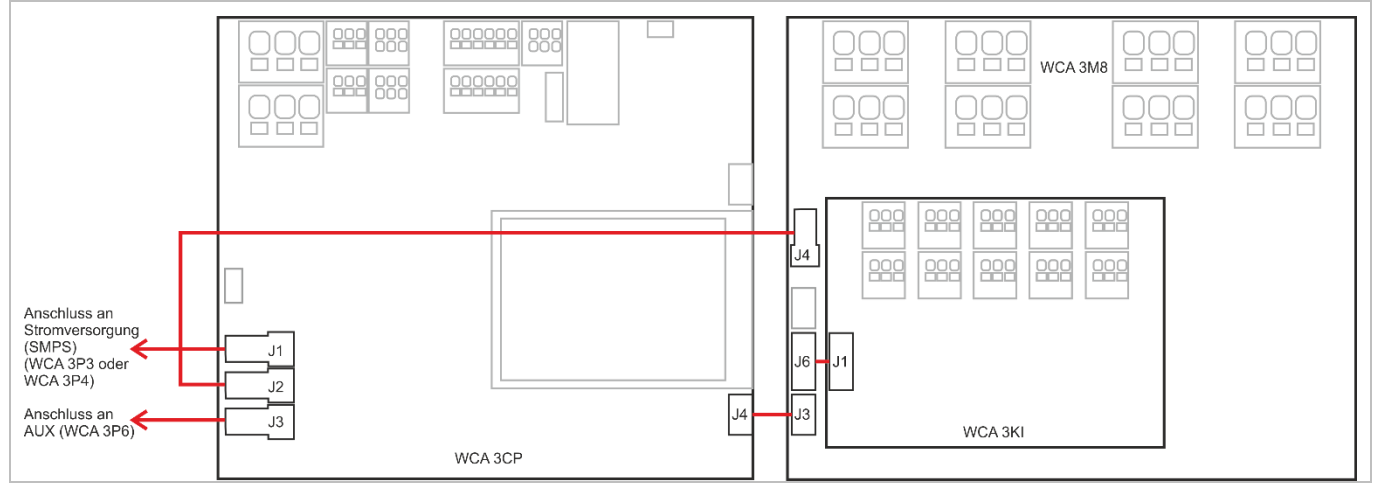

## <span id="page-14-0"></span>**10.3 Hauptkarte WCA 3CP – Plus Version**

Jede WCA 3CP enthält folgendes:

- 2 Motorlinien für ±24V Standard oder Motorlink® Antriebe
- 2 Eingänge für Lüftungstaster **Eingang für Wetterstation inkl.** Windrichtung (WLA 330 / 331 / 340 / WOW 201 / 202)
- Eingang für Master / Slave Verbindung (WSK-Link™)
- Anschluss der Primärspannung
- Aunschluss an AUX
- Strom für Motorlinienkarte
- Verbindung zu der Motorlinienkarte
- 2 Ethernetanschlüsse
- Anschluss für USB host und USB-Geräte
- Anschluss für Feldbuskarten
- **·** Touchbildschirm für Konfiguration, Inbetriebnahme und Wartung

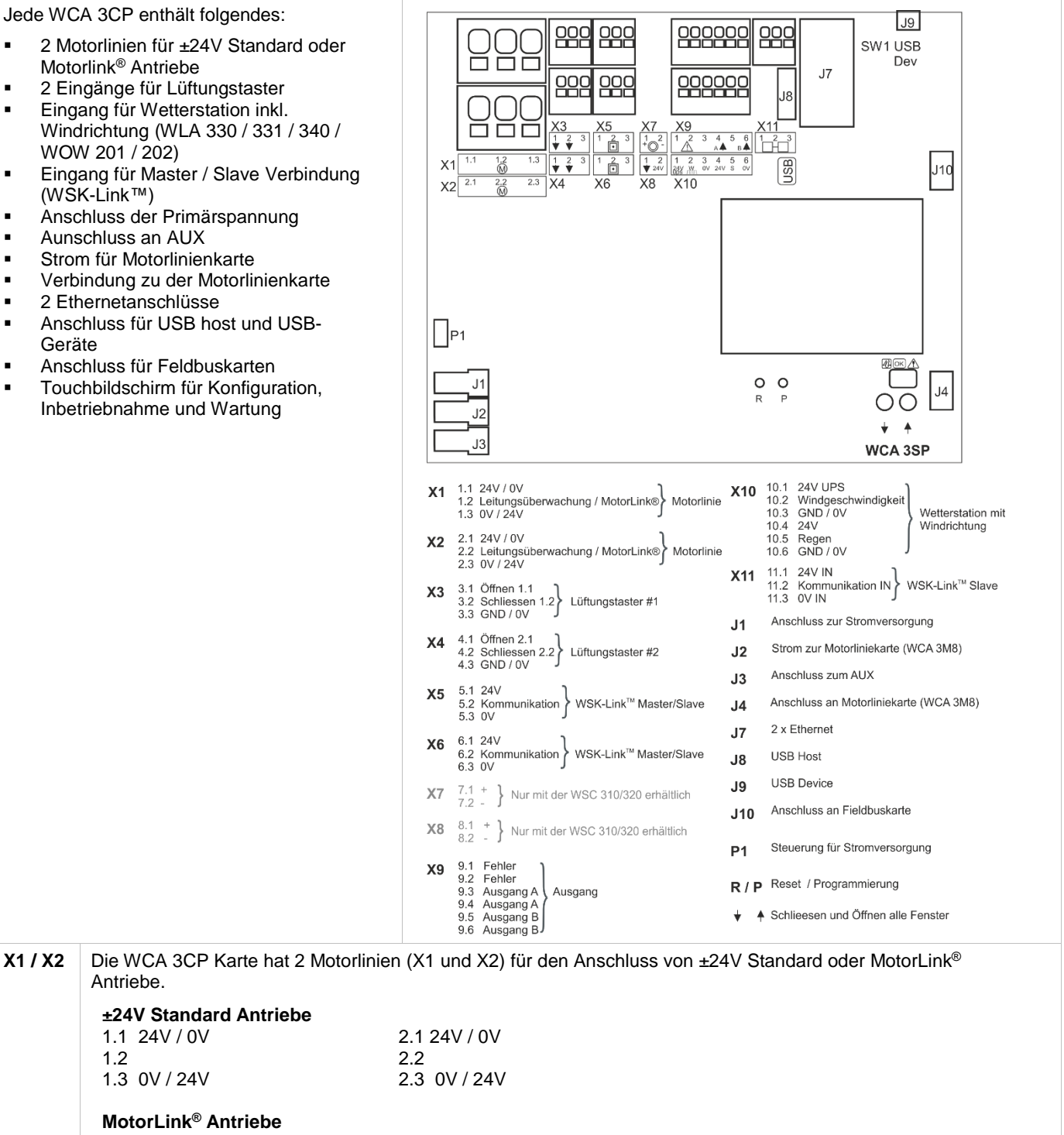

#### **MotorLink® Antriebe**

**±24V Standard Antriebe**

Antriebe.

1.2

1.1 24V / 0V

1.3 0V / 24V

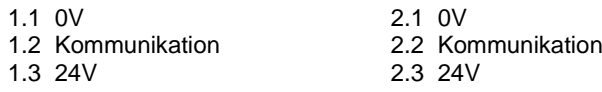

Die Anzahl der Antriebe pro Motorlinie hängt von dem angeschlossenen Antriebstyp ab. Die Gesamtstromaufnahme der Antriebe die an einer Motorlinie darf maximal 10A betragen. Die max. Gesamtstromaufnahmer aller Motorlinien darf den Gesamtstrom der jeweiligen Zentralenversion von 10A bzw. 20A nicht überschreiten. Zusätzlich können auch Verriegelungsantriebe Typ WMB 801, WMB 802, 811 und 812 WMB angeschlossen werden. Die Stromaufnahme der Verriegelungsantriebe ist zu vernächlässigen, da die Antriebe und Verriegelungsantriebe nacheinander fahren! Alle Antriebe auf derselben Motorlinie werden gleichzeitig bedient und müssen dem gleichen Motortyp entsprechen.

Bzgl. der Kabellänge, siehe Kapitel 8 "Leitungen". Leitungsdurchmesser: Flexibel: max. 6mm², massiv: max.10mm².

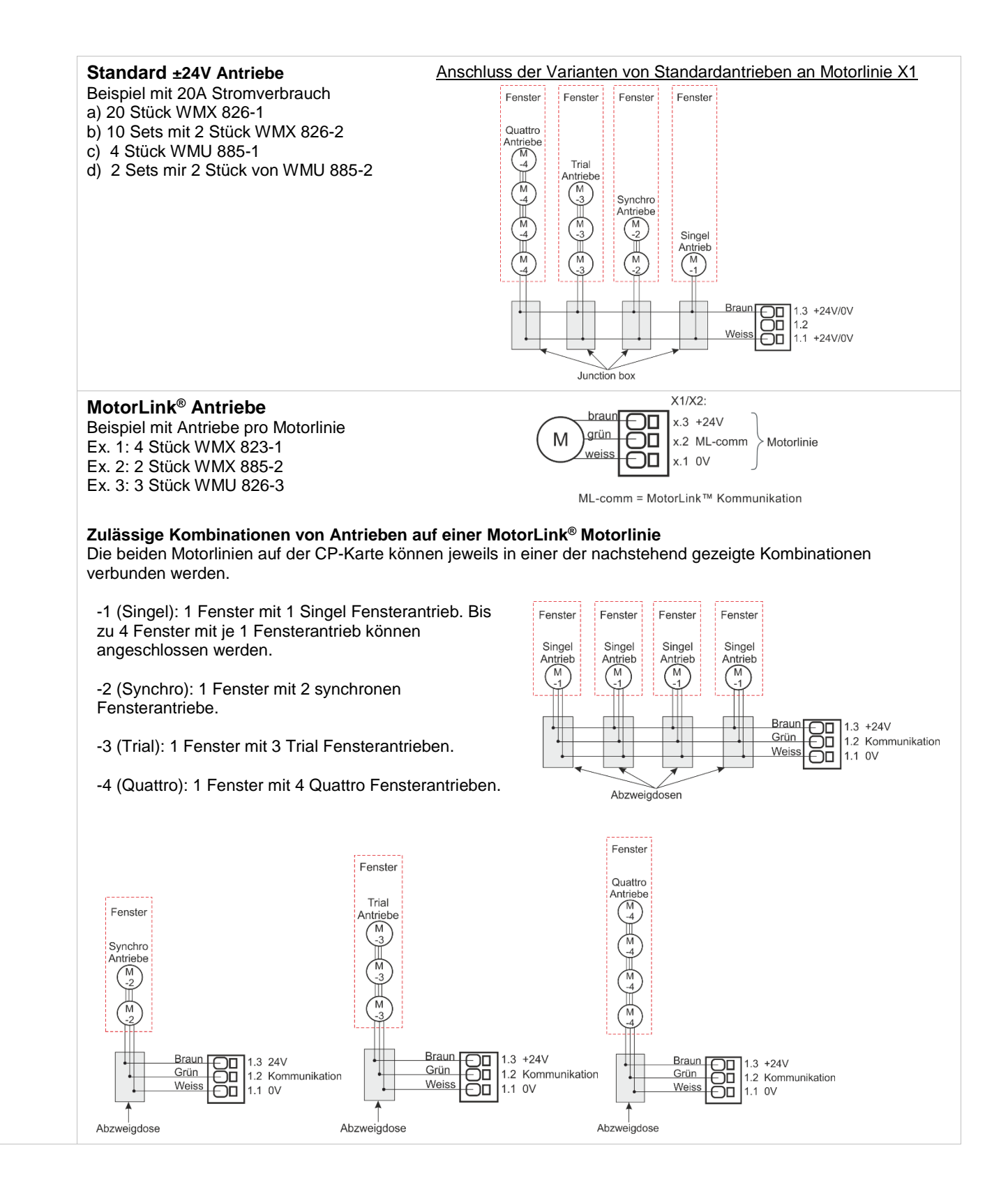

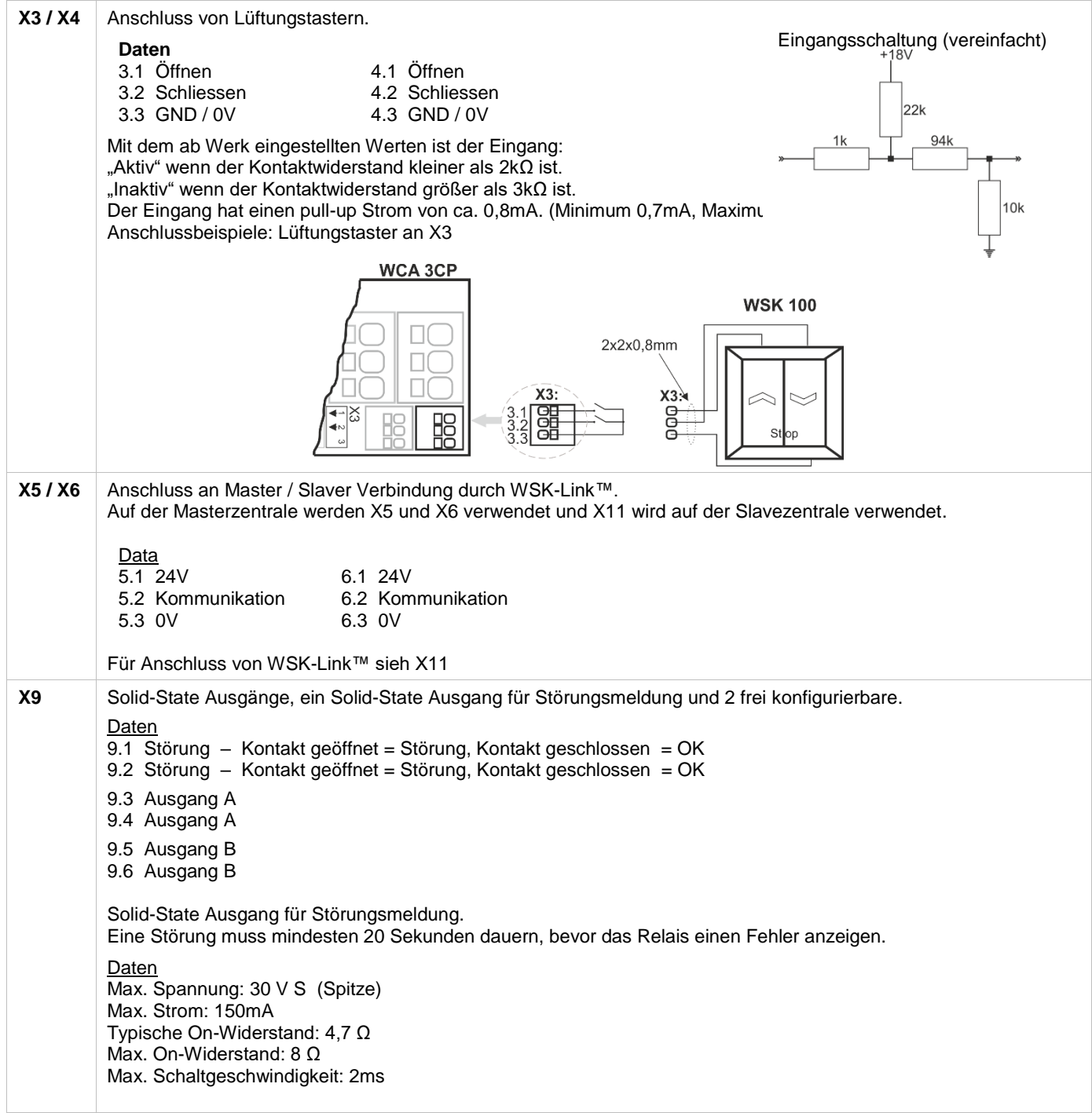

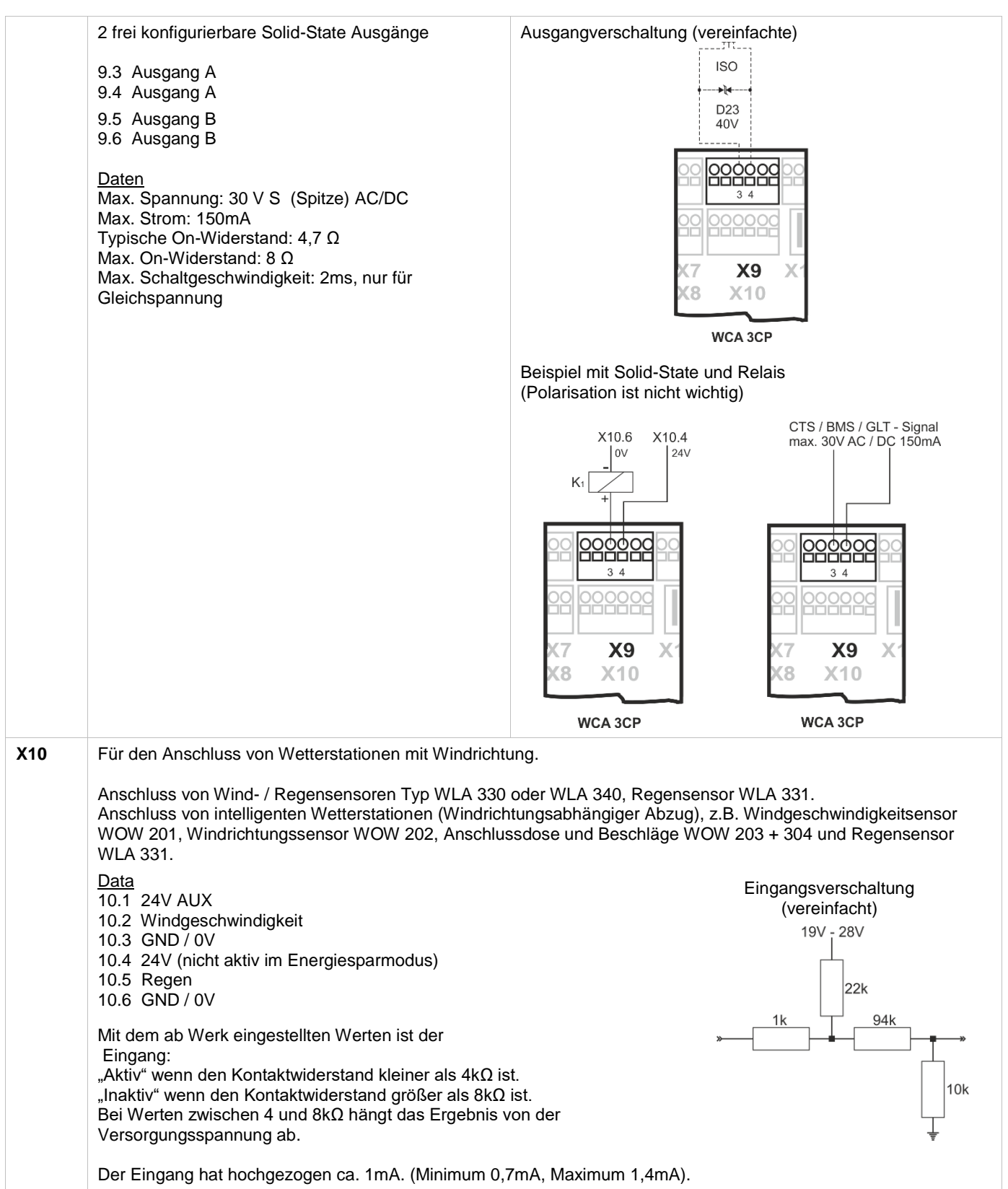

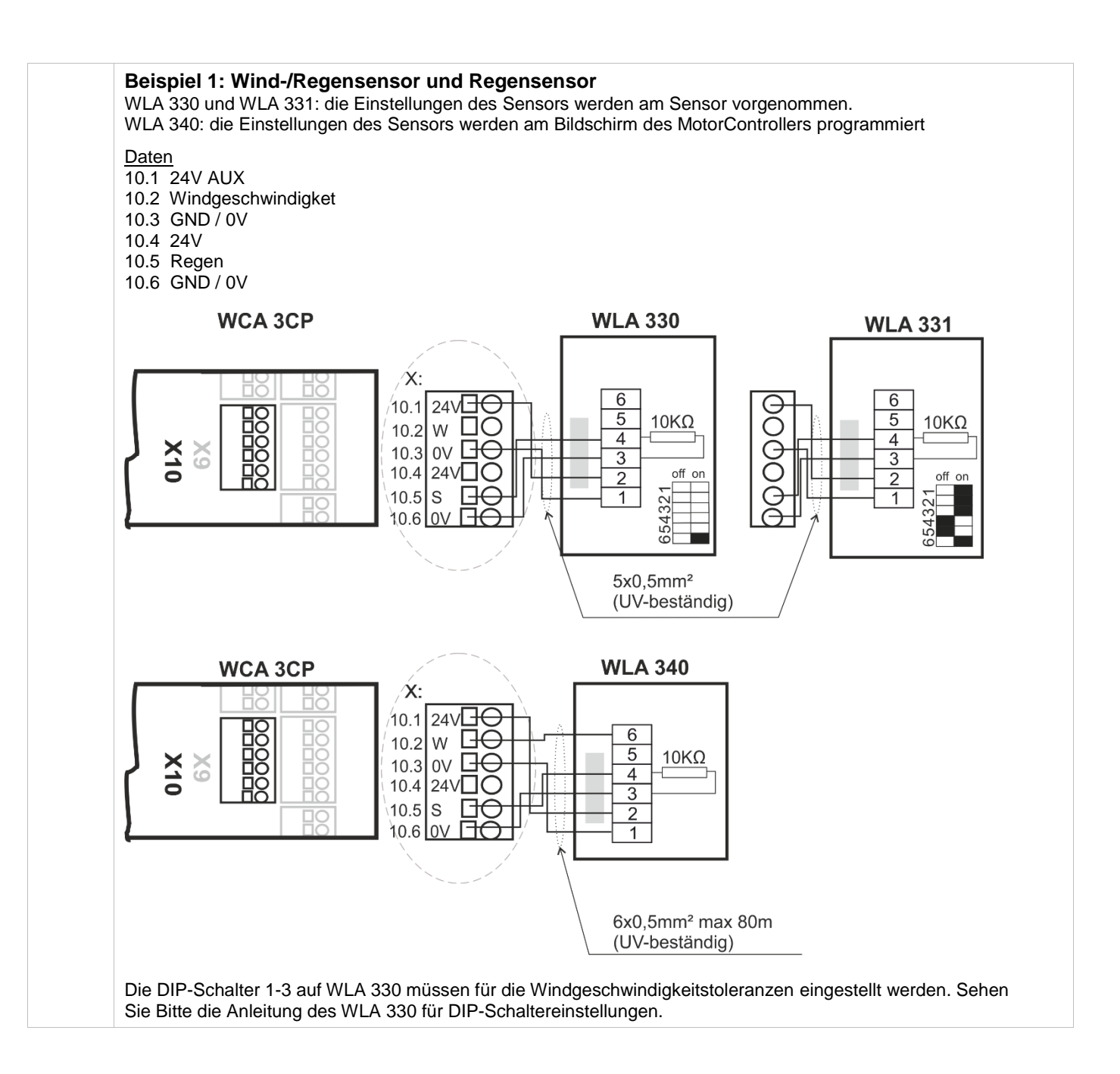

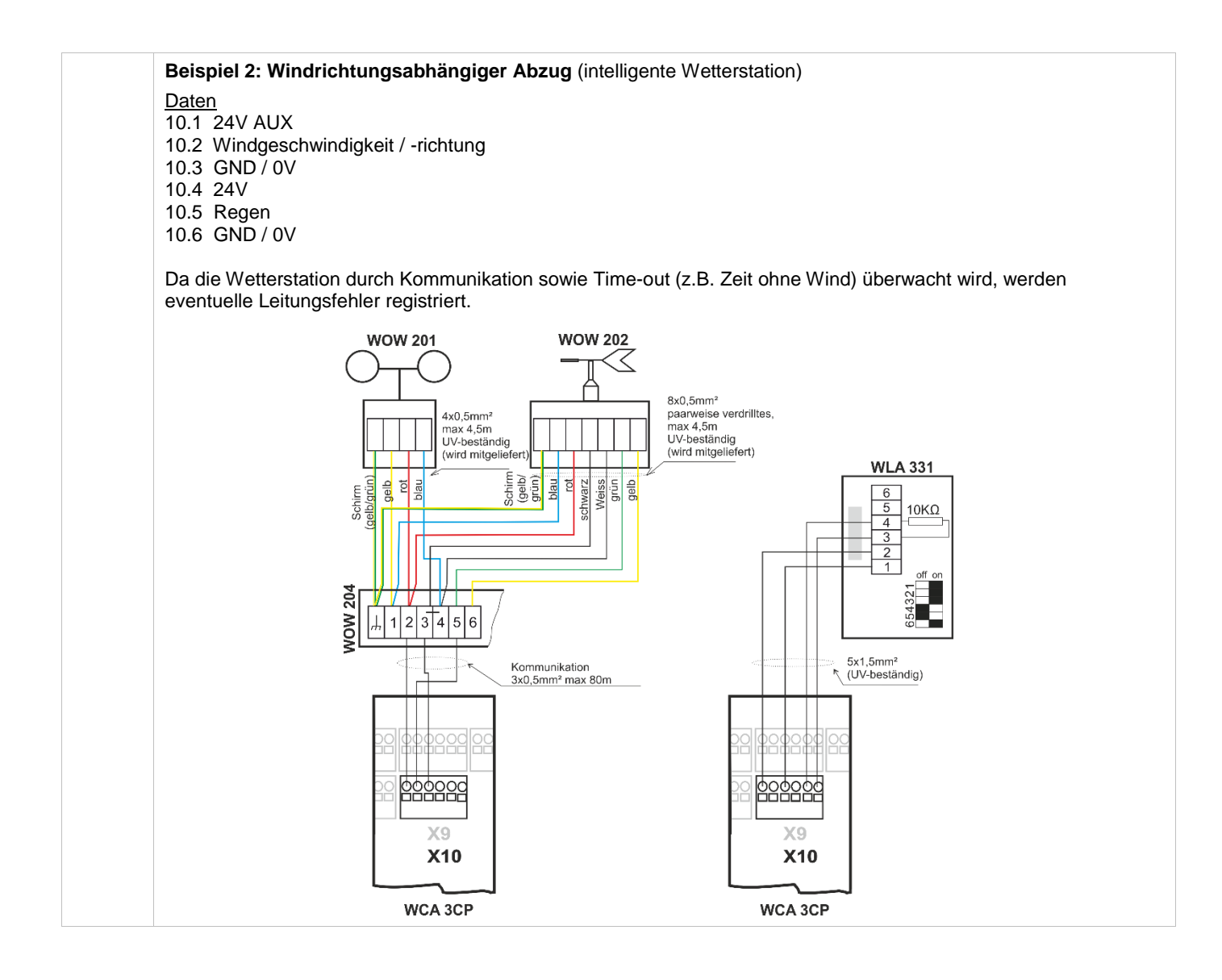

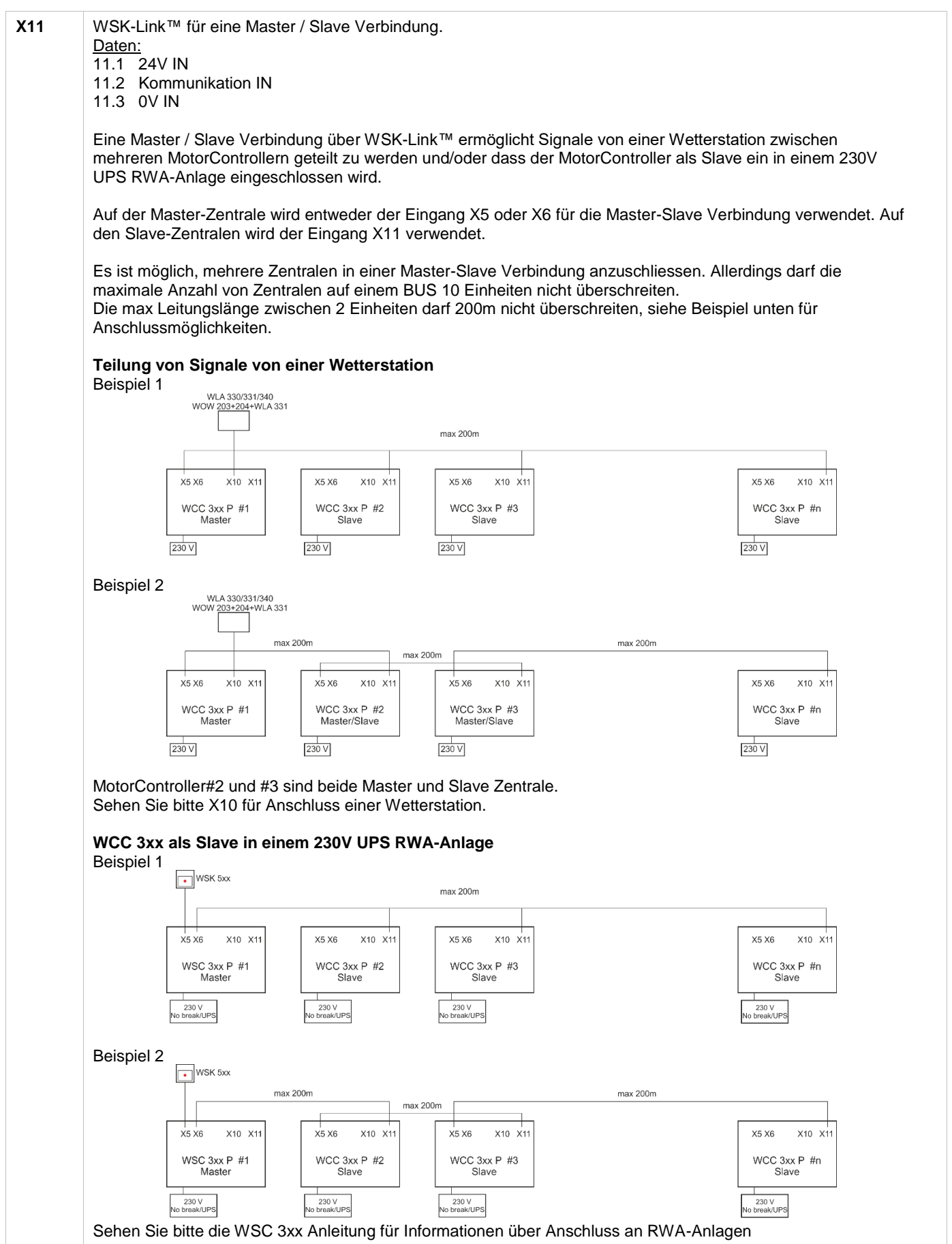

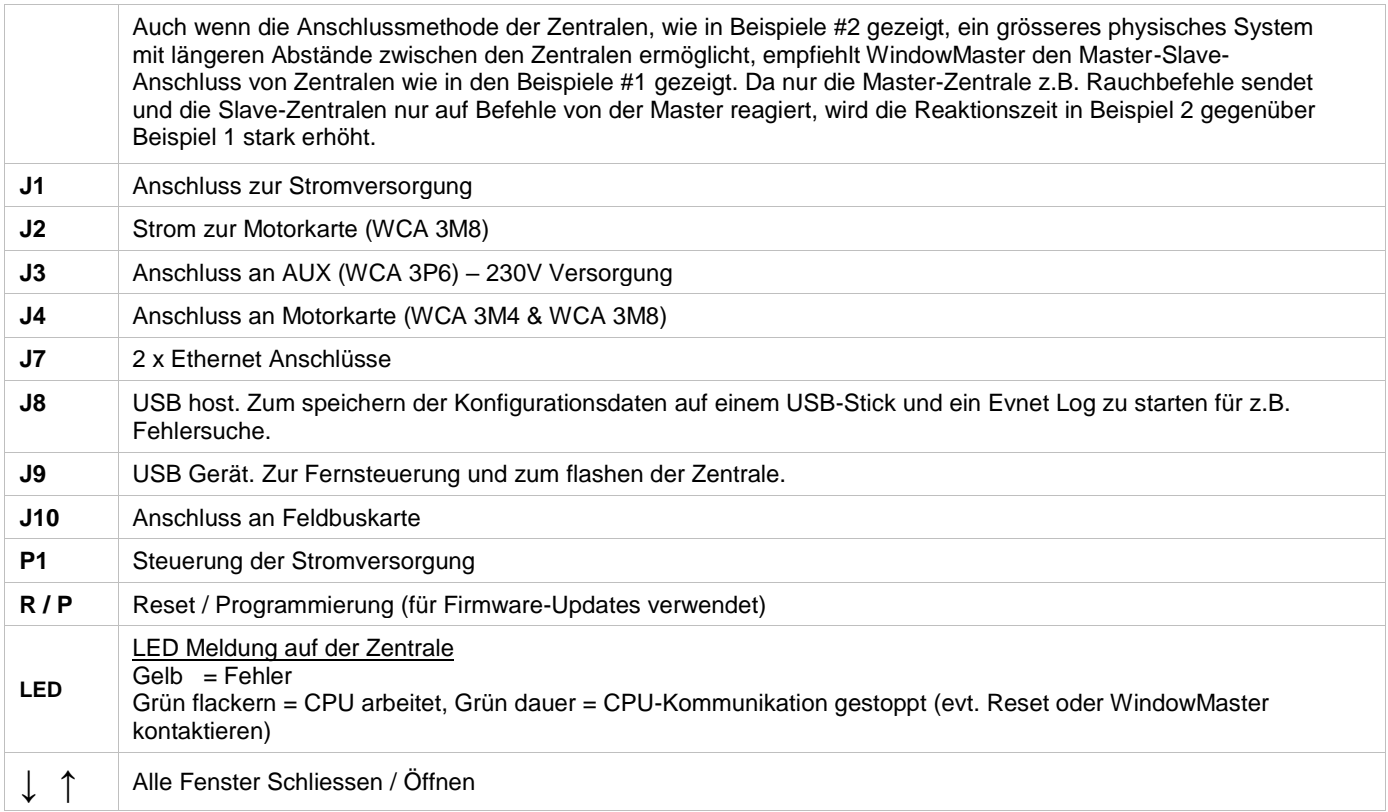

## <span id="page-22-0"></span>**10.4 Motorlinienkarte – WCA 3M4 & WCA 3M8**

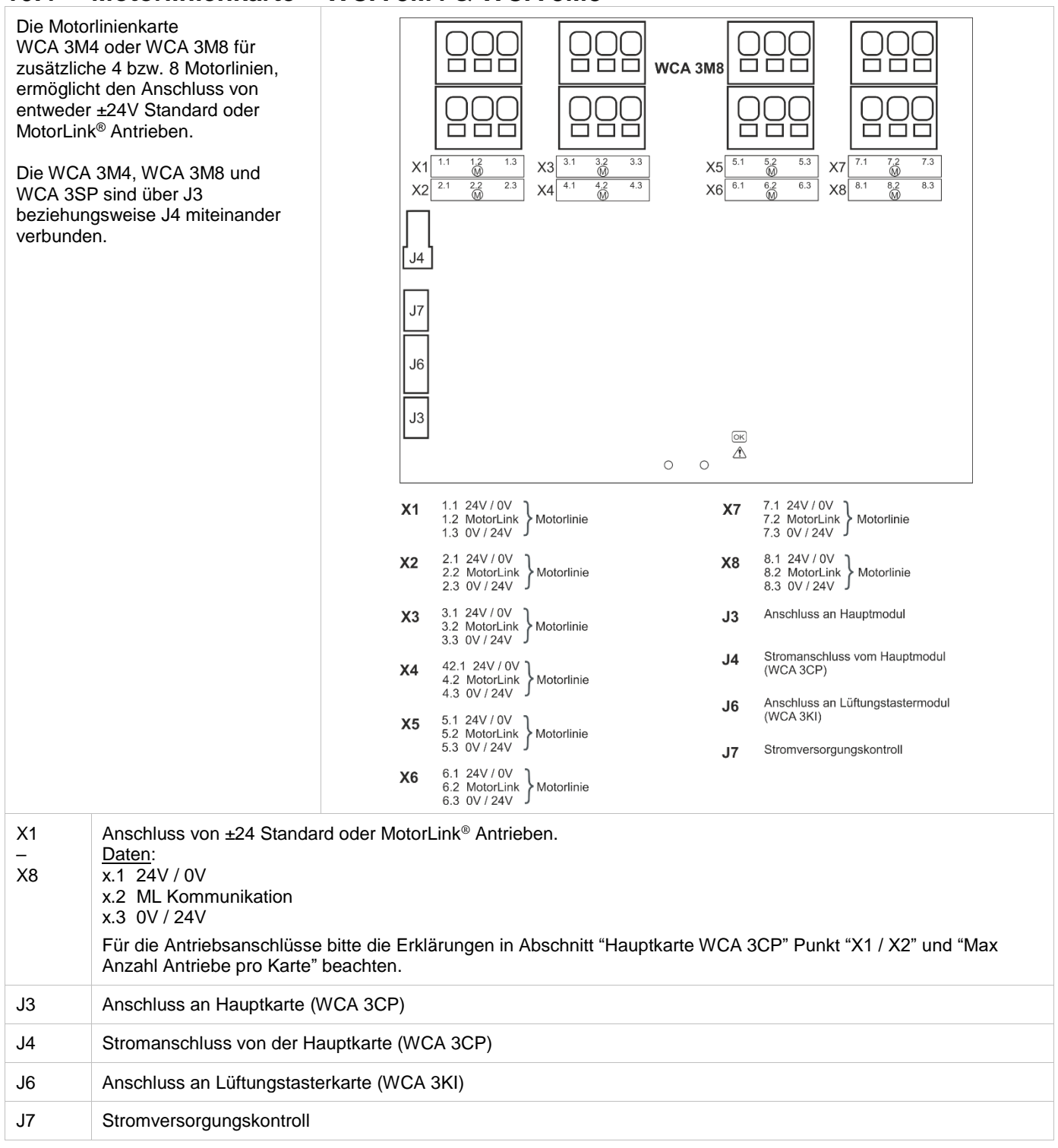

## <span id="page-23-0"></span>**10.5 Lüftungstasterkarte – WCA 3KI**

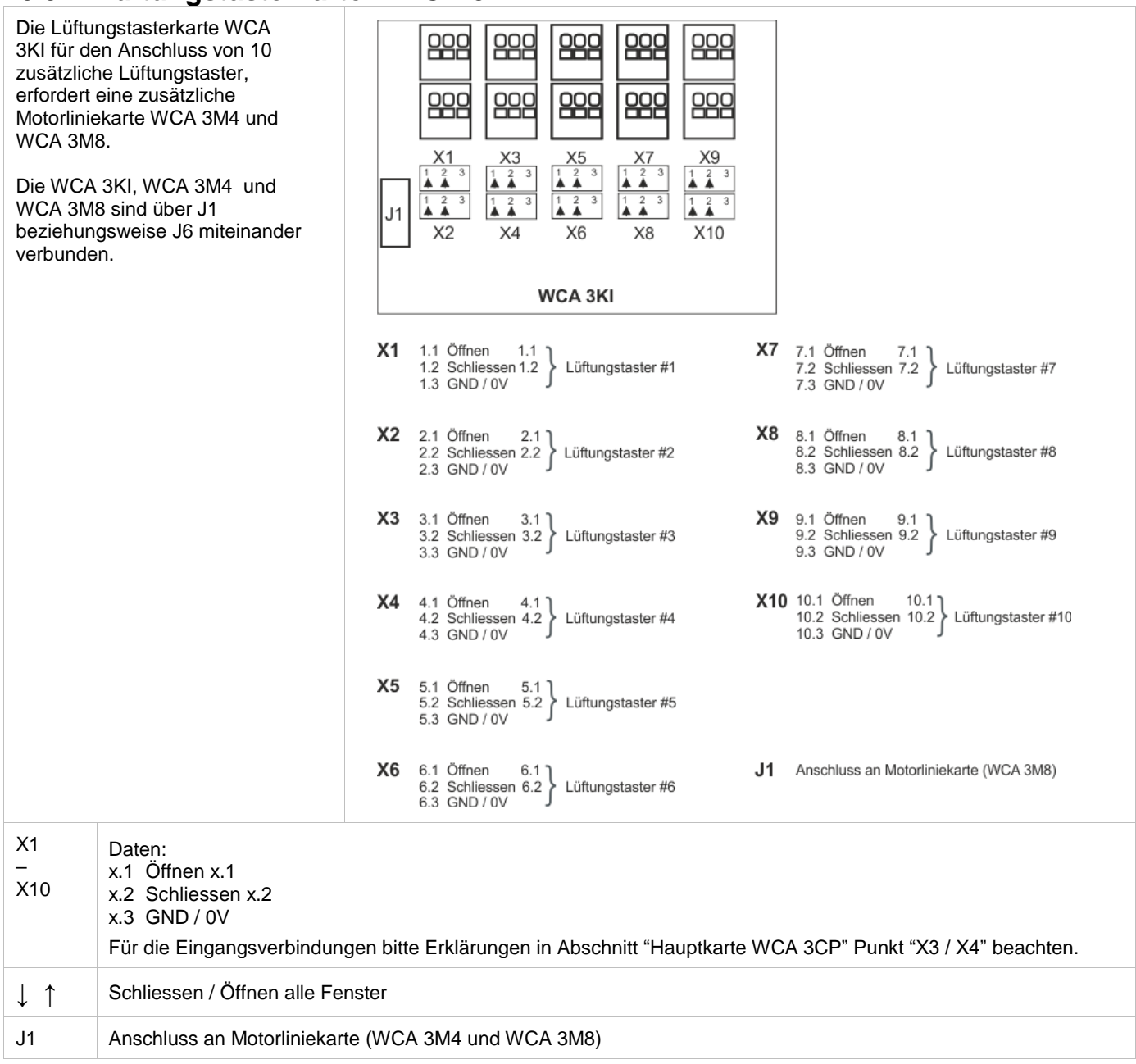

## <span id="page-24-0"></span>**10.6 Stromversorgungskarte – WCA 3P6**

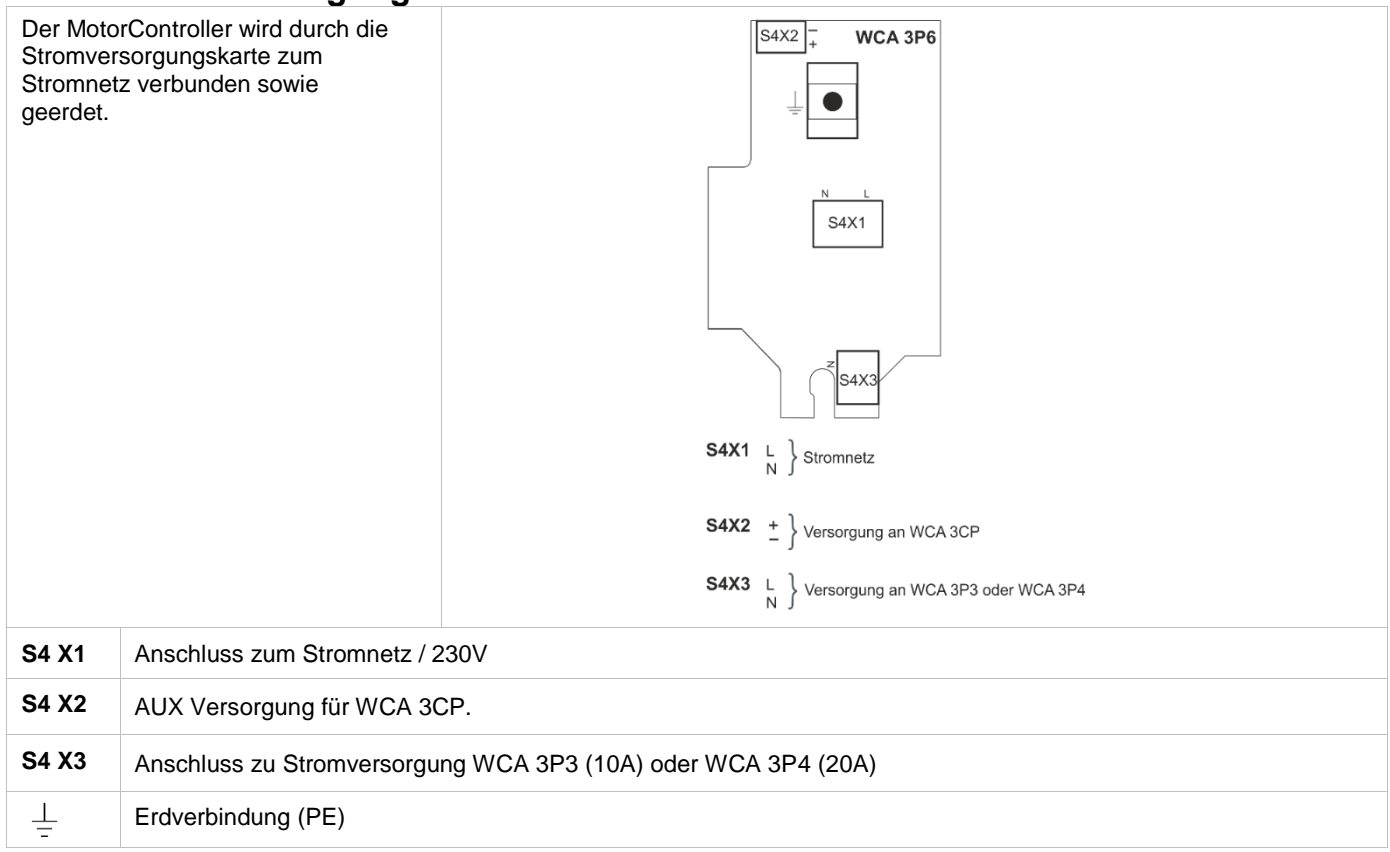

#### <span id="page-24-1"></span>**10.7 Feldbuskarten**

Verschiedene Feldbuskarten stehen zur Verfügung:

- WCA 3FK Feldbuskarte mit KNX Interface<br>- WCA 3FM Feldbuskarte mit BACnet MSTP
- WCA 3FM Feldbuskarte mit BACnet MSTP Interface
- WCA 3FB Feldbuskarte mit BACnet IP Interface

Jede Karte stellt Kommunikation zur Verfügung und ermöglicht Zugang zu den verfügbaren Bus-Objekte jae nach gewähltem System. Für jede Motorlinie und Motorgruppe gibt es ein KNX-Objekt und BACnet-Object, welches Status- und Kommandomöglichkeiten bietet.

#### **Status-Möglichkeit**

Es kann z.B. die aktuelle Position, den Fehler-und Betriebsstatus und die maximal zulässige Öffnungsweite ausgelesen werden.

#### **Befehl-Möglichkeit**

<span id="page-24-2"></span>Es können z.B. Fahrbefehle mit unterschiedlichen Prioritäten und Geschwindigkeit für MotorLink® Motoren gesendet werden. Weitere Informationen zu den Kommunikationsobjekten finden Sie unter "KNX Applikation Programm Beschreibung" und "BACnet PICS" auf unserer Internetseite www.windowmaster.com.

## **11 Touchbildschirm**

Die Plus Version des MotorControllers wird mit einem Touchbildschirm geliefert. Alle angeschlossenen Komponenten (Motoren, Lüftungstaster, Wetterstation usw.) können mit dem Touchbildschirm konfiguriert werden.

Das Menü des Touchbildschirms ist in folgenden Schritten aufgebaut:

Schritt 1: Hauptmenü

Schritt 2: Untermenü

Schritt 3: Konfiguration / Anzeige / Betrieb des Untermenüs

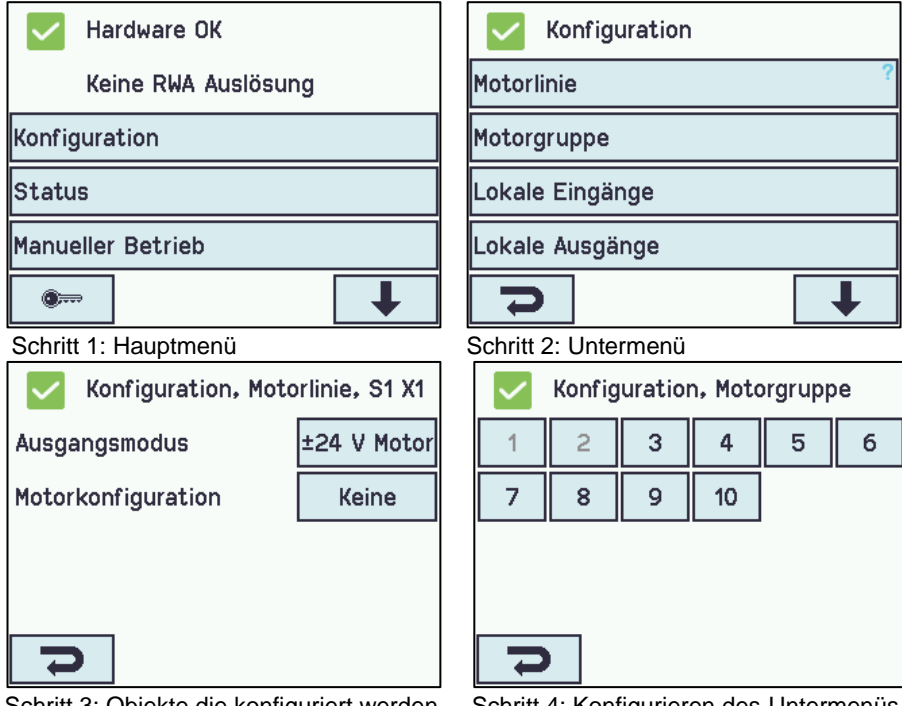

Schritt 3: Objekte die konfiguriert werden Schritt 4: Konfigurieren des Untermenüs können

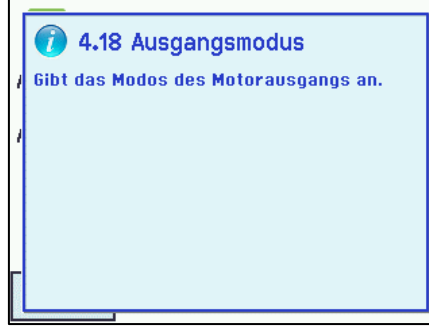

#### **Hilfetext**

Der Touchbildschirm besitzt eine Hilfefunktion mit Texten, die die Menüpunkte erläutern.

Der Hilfetext erscheint, wenn ein Menüpunkt angeklickt wird (Text auf weißem Hintergrund).

Zur Anzeige des Hilfetextes:

- → drücken Sie den Artikel, z. B. "Motortyp"
- $\rightarrow$  der Hilfetext erscheint
- → zu Schliessen des Hilfetexts drücken Sie auf den Bildschirm.

<span id="page-25-0"></span>Hilfetext

#### **11.1 Symbole**

Zur schnellen Übersicht zeigt der MotorController über Symbole den aktuellen Status an: Alarm, Hardware OK und Hardwarefehler.

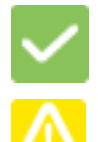

**Hardware OK:** Antriebe wurden korrekt konfiguriert und es liegt kein Fehler an.

<span id="page-25-1"></span> **Hardwarefehler:** Hardwarefehler oder angeschlossene Antriebe wurden nicht korrekt in den Motorlinen oder Motorgruppen konfiguriert oder haben einen Fehler.

## **11.2 Drehung des Touchbildschirms**

Zur Besseren Ansicht kann der Touchbildschirms um 180° gedreht werden.

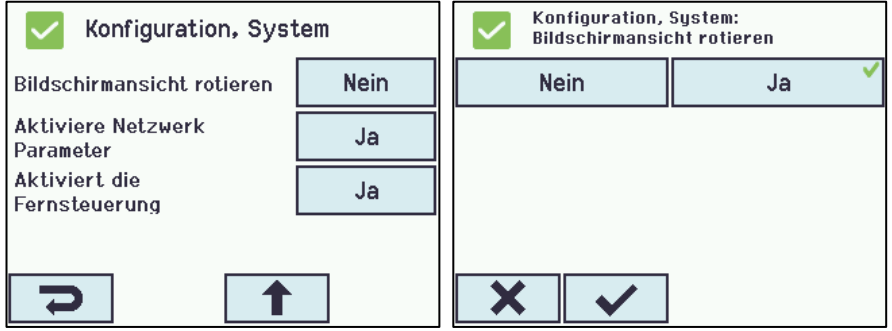

## <span id="page-26-0"></span>**12 Konfiguration – Hauptmenü**

Alle angeschlossenen Komponenten (Motoren, Lüftungstaster, Wetterstation usw.) sind zu konfigurieren.

Um den MotorController Konfigurieren oder Voreinstellungen ändern zu können, müssen Sie sich vor Beginn über einen PIN-Code auf den Zugang Stufe 3 einloggen (siehe Abschnitt 12.10 "Einloggen").

Vor dem Start der Konfiguration kann es von Vorteil sein, einige der Voreinstellungen zu ändern. So kann z.B. die Sprache von Englisch auf Deutsch geändert (siehe Abschnitt [12.12](#page-36-1) "System"), oder die Ausrichtung des Texts auf dem

Touchbildschirm kann für einen besseren Betrachtungswinkel gedreht werden (siehe Abschnitt 12.12 "System"). Es ist auch möglich, die Zeit des Log-Outs zu ändern. Dieses ist die Zeit, in der der Zugang zu den Zugangsstufen bei Nichtbedienung des Touchbildschirm wieder gesperrt wird (siehe Abschnitt [0](#page-34-1) "Einloggen")

Zum Konfigurieren eines Untermenüs:

 $\rightarrow$  drücken Sie das hellblaue Nummernfeld

→ geben Sie einen Wert ein / z.B. die Nummer der Motorlinie oder ändern Sie auf Werkseinstellungen usw. Die einzugebende Einstellung hängt vom Typ des Untermenüs ab.

 $\rightarrow$  akzeptieren mit

Ein Menü kann mehrere Bildschirmseiten enthalten. Zum Wechsel zum nächsten Bildschirm: → drücken Sie

#### <span id="page-26-1"></span>**12.1 Motorlinien – Motorgruppen**

- Alle Komponenten müssen Gruppen zugewiesen werden:
- Motorlinien sind Motorgruppen zuzuweisen
- Lüftungstaster sind ggf. einer oder mehr Motorgruppen zuzuweisen

#### <span id="page-26-2"></span>**12.1.1 Beispiele mit Motorlinien / Motorgruppen**

- 6 Motorlinien: ein oder mehrere Motoren sind an den Leitungen angeschlossen
- 3 Motorgruppen: die Motoren in der Motorgruppe werden gleichzeitig mit dem Lüftungstaster bedient

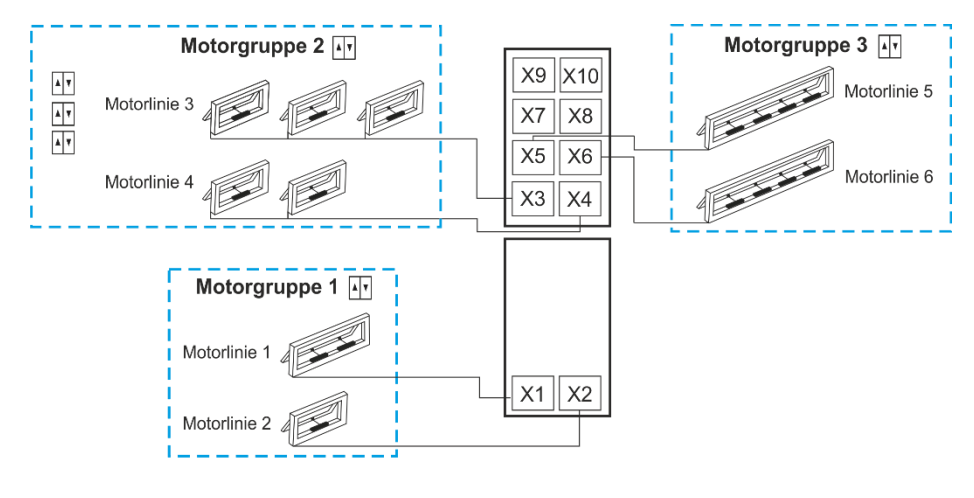

**AV** Lüftungstaster

### <span id="page-26-3"></span>**12.2 Motorlinie**

Die Antriebe werden auf den Motorlinien angeschlossen.

±24V Standard und MotorLink® Antriebe können an allen Motorlinen angeschlossen werden. An den Motorlinien kann nur ein Typ Antrieb – entweder ±24V Standard oder MotorLink® Antriebe – verwendet werden.

#### <span id="page-27-0"></span>**12.2.1 Motorlinie – Nummerierung**

Alle Motorlinien sind nummeriert und müssen alle konfiguriert werden.

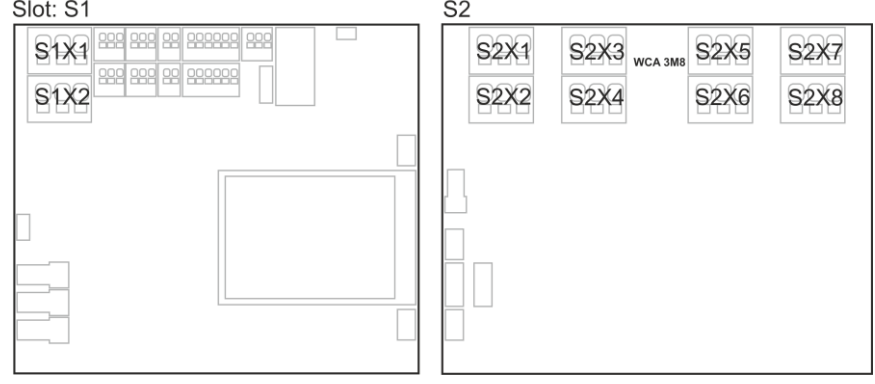

#### <span id="page-27-1"></span>**12.2.2 Motorlinie – Konfiguration**

Drücken Sie "Motorlinie" um in die Übersicht der Motorlinien des MotorControllers zu gelangen. **Übersicht zur Konfiguration von Motorlinien**

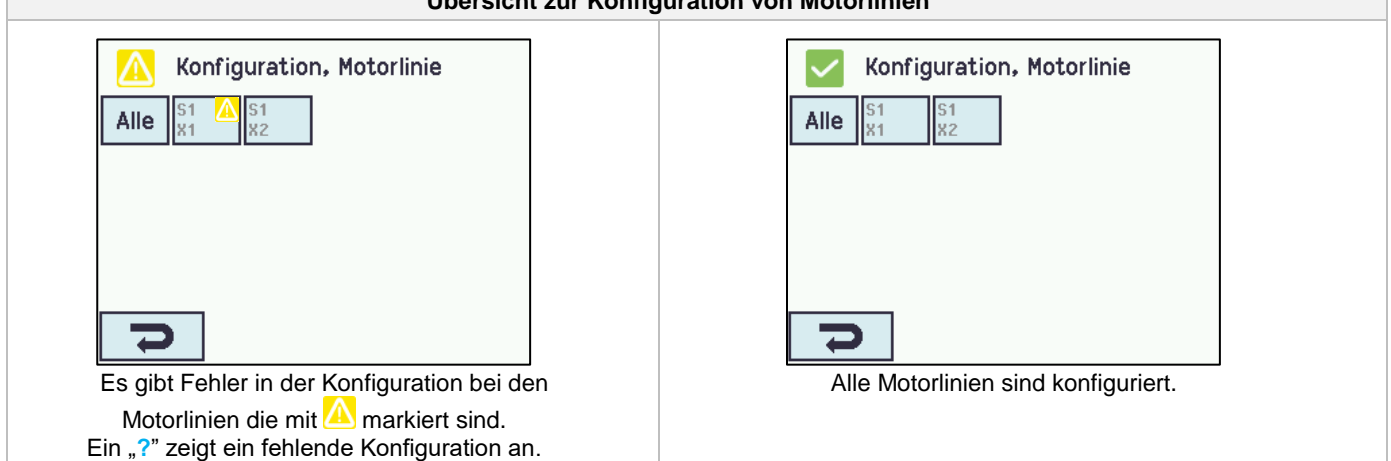

Beide Antriebsausgänge auf der Hauptkarte, sowie die 4 oder 8 Motorausgänge auf der Motorlinienkarte – wenn eine verbunden – müssen konfiguriert werden:

- Motorlinien mit angeschlossenen Antrieben sind in "Motorgruppe" zu konfigurieren
- Motorlinien ohne angeschlossenen Antrieben sind auf "Keine" einzustellen.

Da die ±24V Antriebe und die Antriebe mit MotorLink® unterschiedlich konfiguriert werden müssen, sind beide Antriebtypen nachfolgend mit den zu konfigurierten Einstellungen aufgeführt.

Für ±24V Antriebe ist der volle Hub mit einer Hubzeit von 60Sek (Standard) definiert. Um sicherzustellen, dass das Fenster auch 100% öffnet, wird der eine doppelt Hubzeit von 120Sek gefahren. Dieses kann u.a. einen Einfluss auf die Konfiguration einer Folgesteuerung haben. **Motorlinien Konfiguration** 

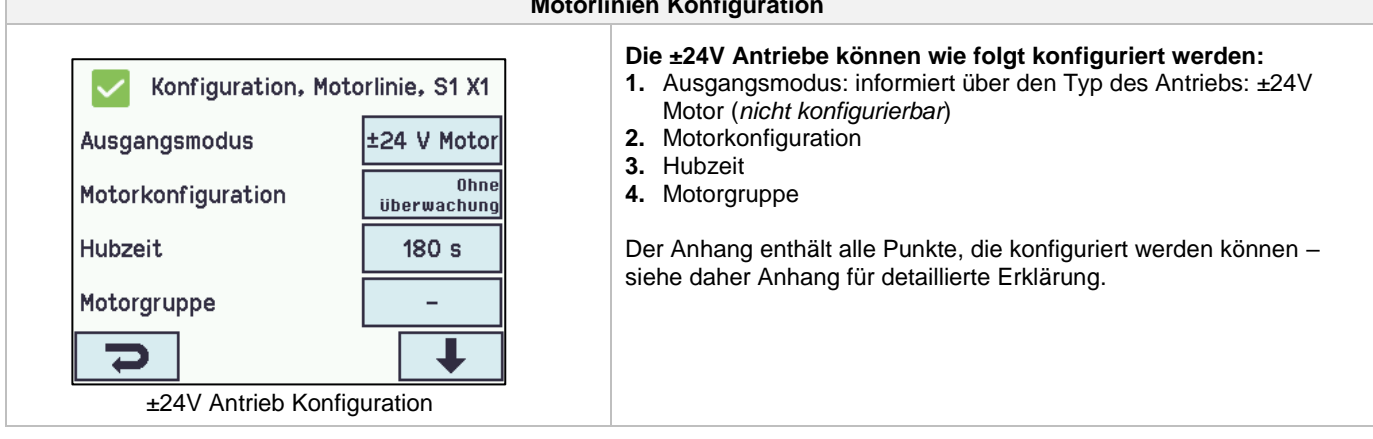

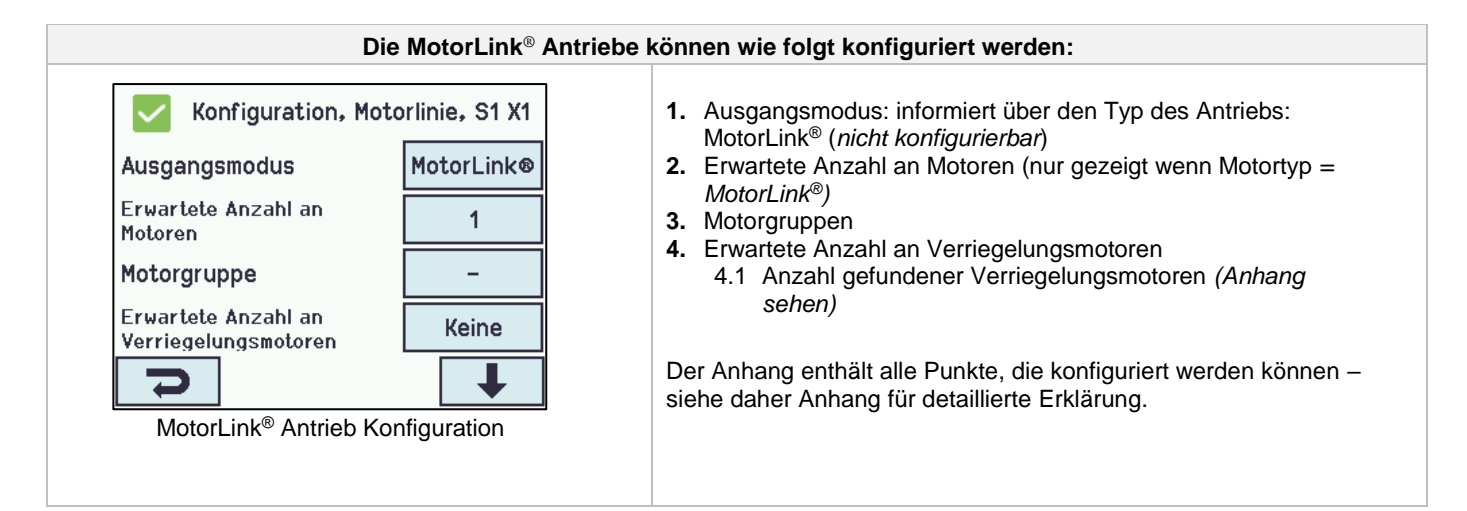

#### <span id="page-28-0"></span>**12.2.3 Farbcode – Motorlinien**

Die Übersichtsfelder auf dem Touchbildschirm zeigen den Farbcode für die Motorlinien:

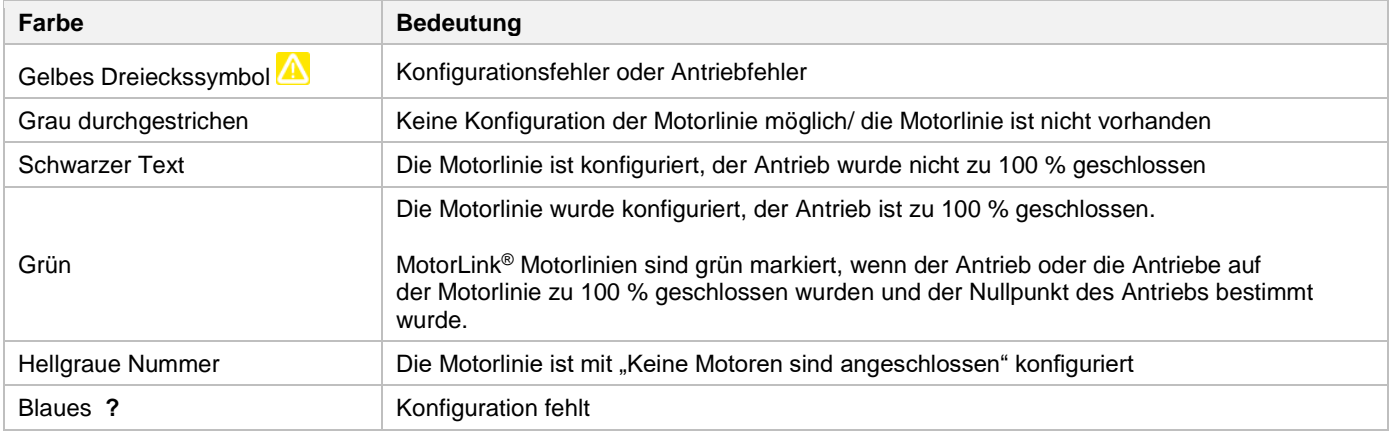

#### <span id="page-28-1"></span>**12.3 Motorgruppe**

Motorlinien können mit Motorgruppen verknüpft werden, sehen Sie evt. Das Beispiel "Beispiel mit MotorLInien / Motorgruppen" anfang dies Kapitel.

#### <span id="page-28-2"></span>**12.3.1 Motorgruppe – Konfiguration**

Drücken Sie "Motorgruppe" und die Übersicht der Motorgruppen des MotorControlles werden angezeigt.

<span id="page-28-3"></span>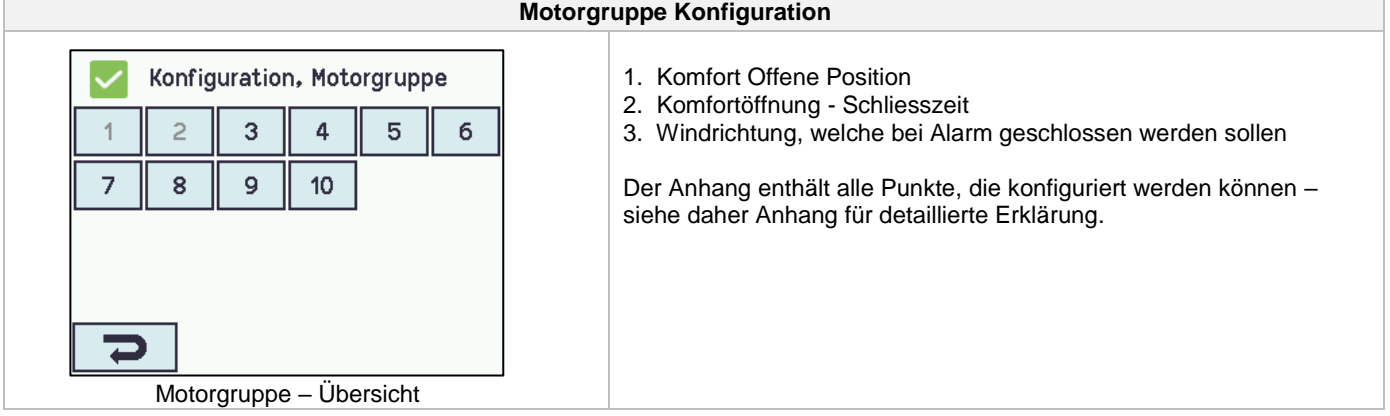

#### **12.3.2 Farbcode – Motorgruppe**

Die Übersichtsfelder auf dem Touchbildschirm zeigen den Farbcode für die Motorgruppen:

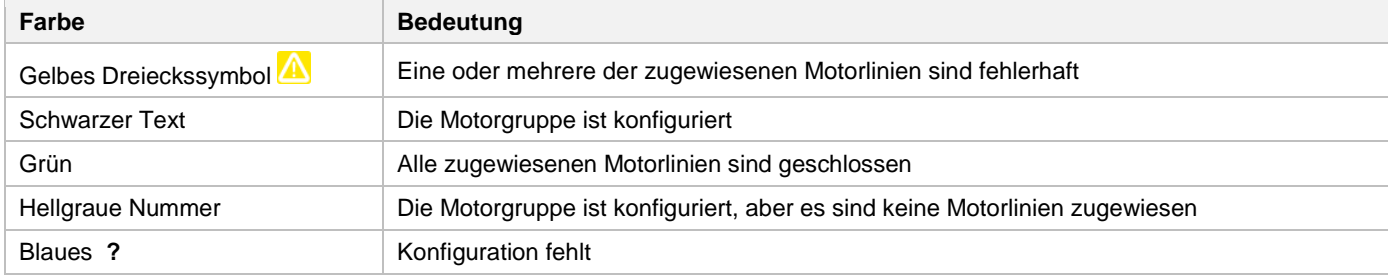

## <span id="page-29-0"></span>**12.4 Lokale Eingänge**

Auf die Hauptkarte des MotorControllers sind 2 frei konfigurierbare Eingänge und ein Eingang für Wind/Regen. Wenn weitere Eingänge erforderlich sind, setzen Sie die Lüftungstasterkarte WCA 8KI ein (erfordert eine Motorlinienkarte). Diese Karte hat zehn lokale Eingänge.

Der Touchbildschirm bietet eine Übersicht über die lokalen Eingänge.

#### <span id="page-29-1"></span>**12.4.1 Numerierung lokaler Eingänge**

Alle lokalen Eingänge sind nummeriert.

Die Nummer des Einganges hängt von seiner Position auf der Karte ab, siehe Übersicht unten.

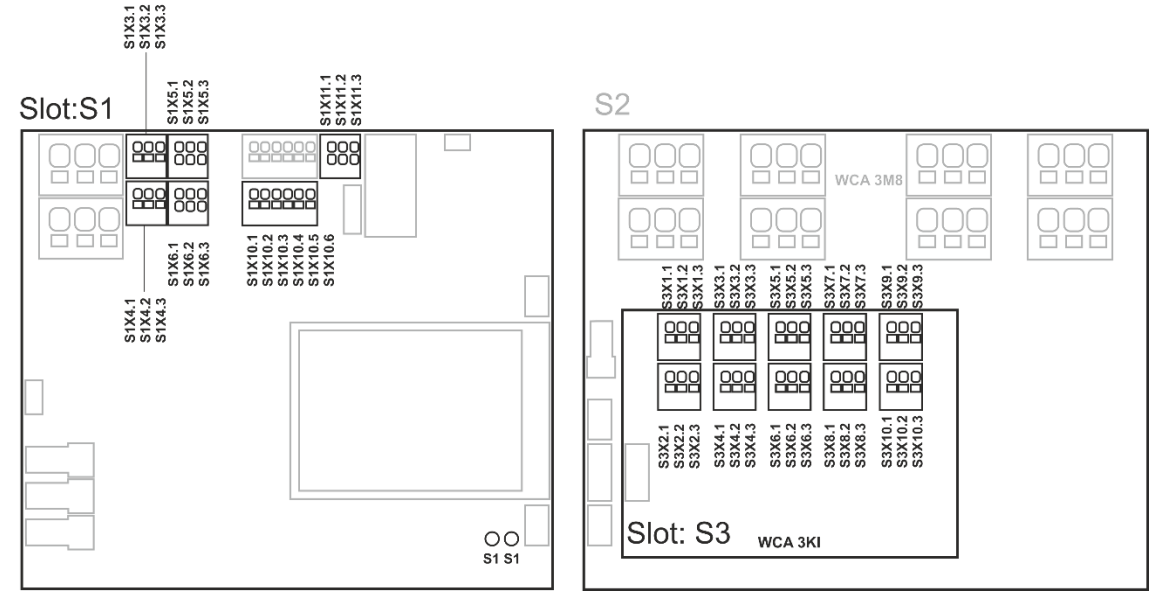

MotorCcontroller mit Lüftungstasterkarte

#### <span id="page-29-2"></span>**12.4.2 Lokale Eingänge**

Wenn Komponenten an einem oder mehreren lokalen Eingängen angeschlossen sind, müssen diese konfiguriert werden. Welche Punkte konfiguriert werden müssen, ist abhängig von dem Typ des Eingangs – siehe unten.

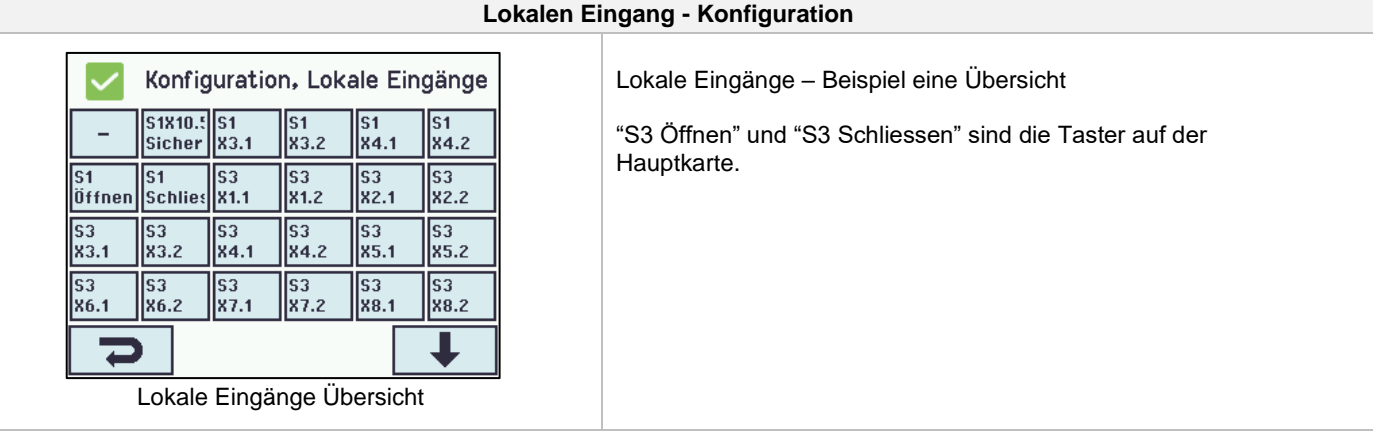

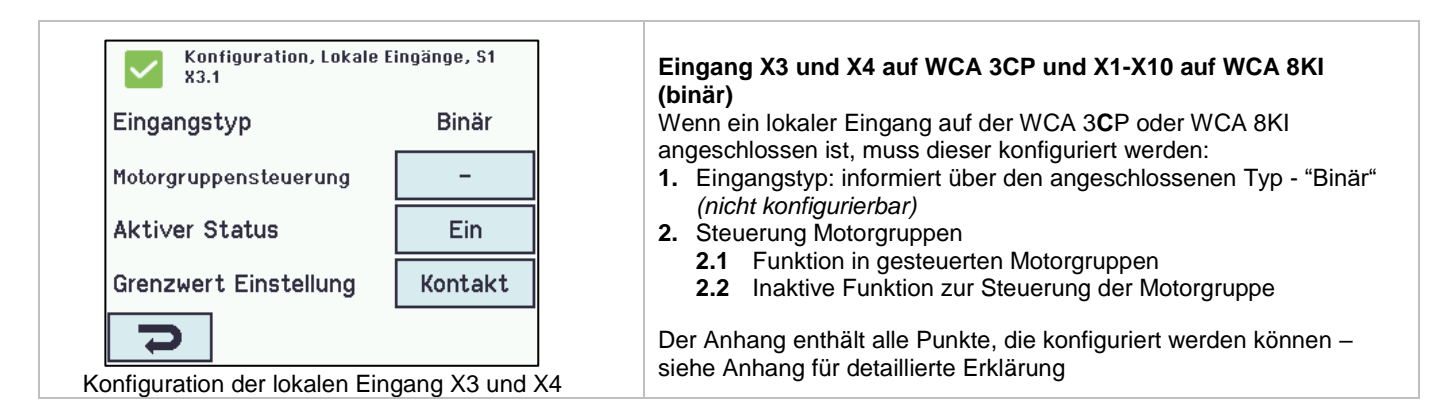

<span id="page-30-2"></span><span id="page-30-0"></span>**12.4.3 Verwendung von Wind/Regensensoren – WLA 33x**

<span id="page-30-1"></span>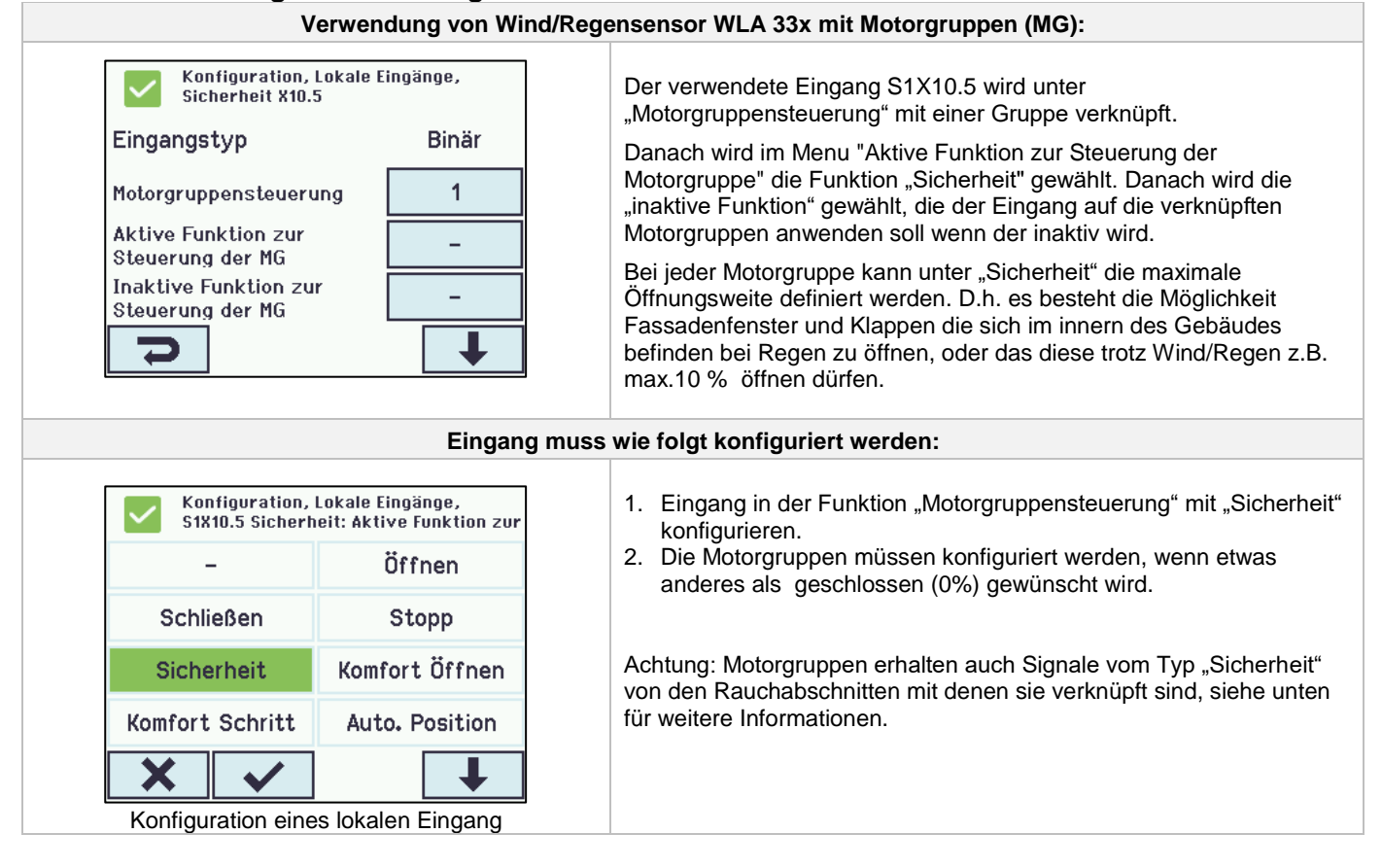

## **12.5 Lokale Ausgänge**

Der MotorController hat auf der WCA 3CP-Karte immer einen Ausgang für ein Fehlersignal (nicht konfigurierbarer Ausgang).

#### <span id="page-31-0"></span>**12.5.1 Nummerierung der lokalen Ausgänge**

Alle lokalen Ausgänge der Lüftungstasterkarte sind nummeriert.

Die Bezeichnung der Ausgänge hängt vom Standort der Karte ab – siehe folgendes Beispiel.

Da der Ausgang (Fehlersignal) der WCA 3CP-Karte nicht konfiguriert werden kann, ist er nicht nummeriert.

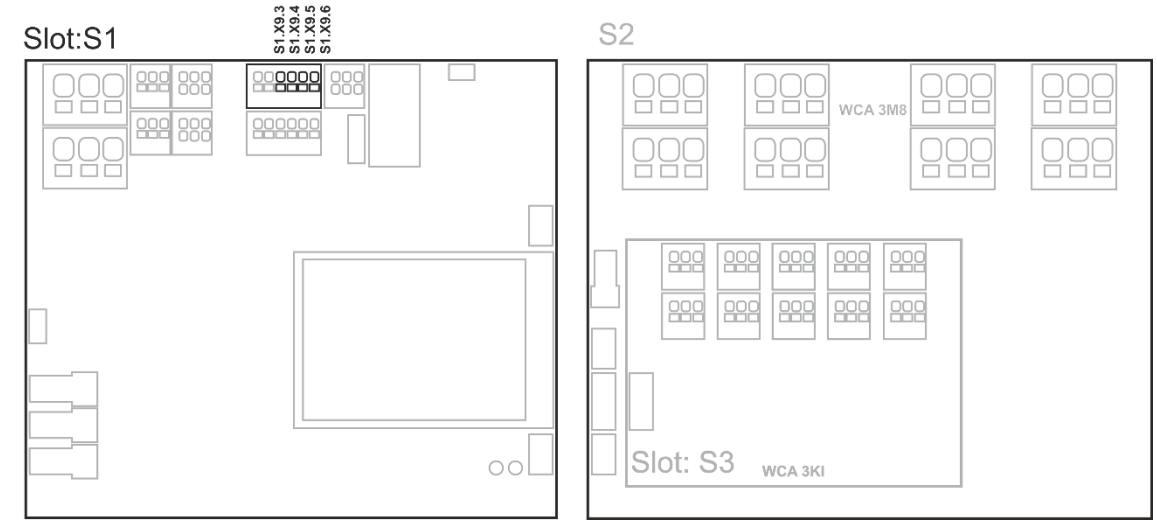

MotorController mit Motorlinen- und Lüftungstasterkarten

#### <span id="page-31-1"></span>**12.5.2 Lokale Ausgänge – Konfiguration**

Wenn Komponenten an einem oder mehreren lokalen Ausgängen angeschlossen sind, müssen diese konfiguriert werden. Welche Punkte konfiguriert werden müssen, ist abhängig von dem Typ des Ausgangs - siehe unten.

<span id="page-31-2"></span>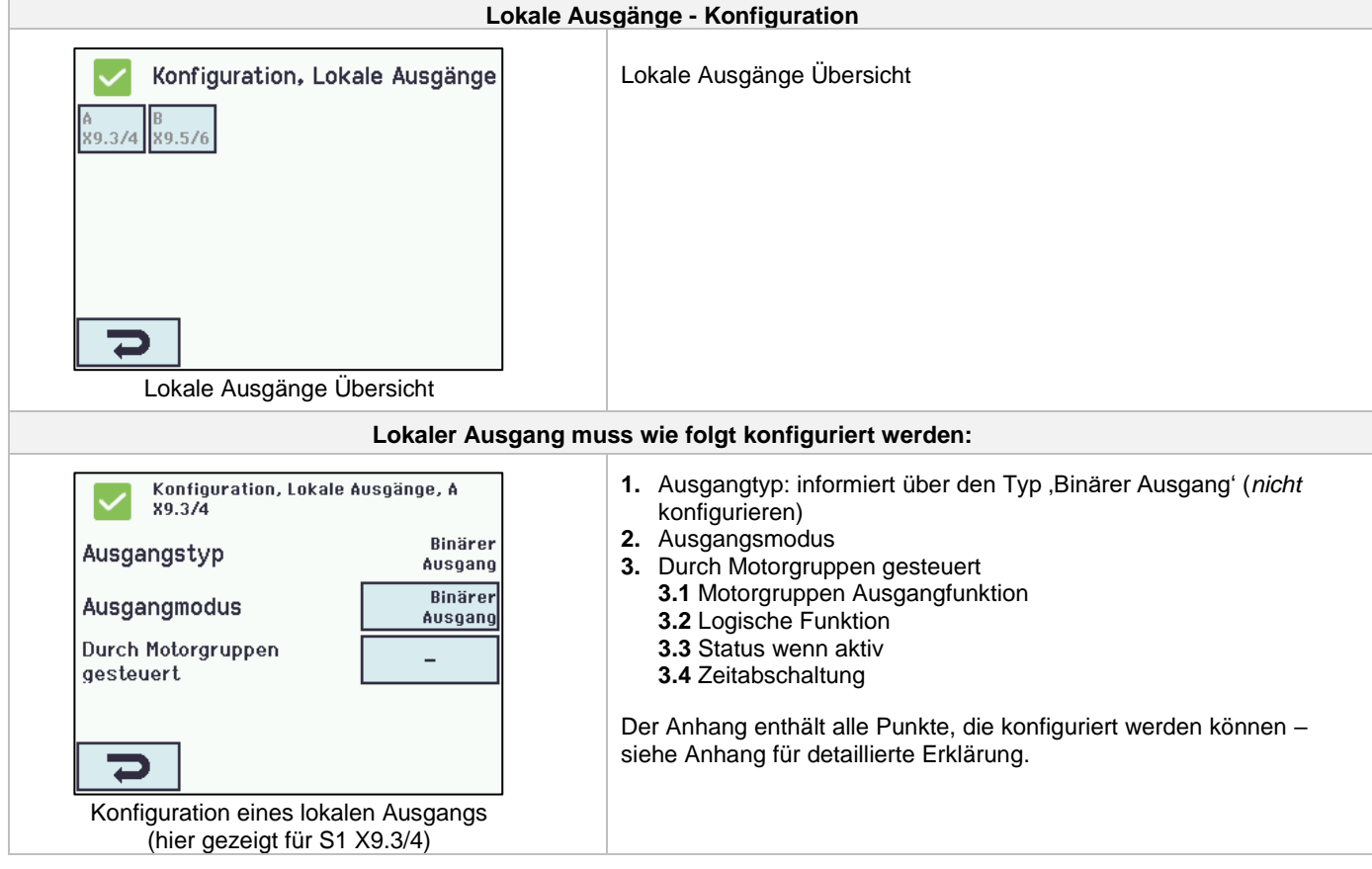

## **12.6 Typ Wetterstation**

Der angeschlossene Sensortyp (Wetterstationstyp = Keine, WOW oder WLA) muss hier gewählt werden.

(Menu "Wetter" ist nur für die Verwendung des S1X10.2 Einganges der WCA 3CP-Karte. Wird ein WLA 340 ausgewählt, so wird das Windgeschwindigkeitssignal als Impuls vom WLA 340 empfangen. Wird ein WOW ausgewählt, so wird das Windgeschwindigkeits- und Windrichtungssignale über serielle Kommunikation von der WOW 201 / 202 empfangen. Siehe Abschnitt [10.3](#page-14-0) in der Anleitung.)

WLA 33x ist keine Wetterstation und wird direkt an einem Eingang angeschlossen, siehe Abschnitt [0](#page-30-2)

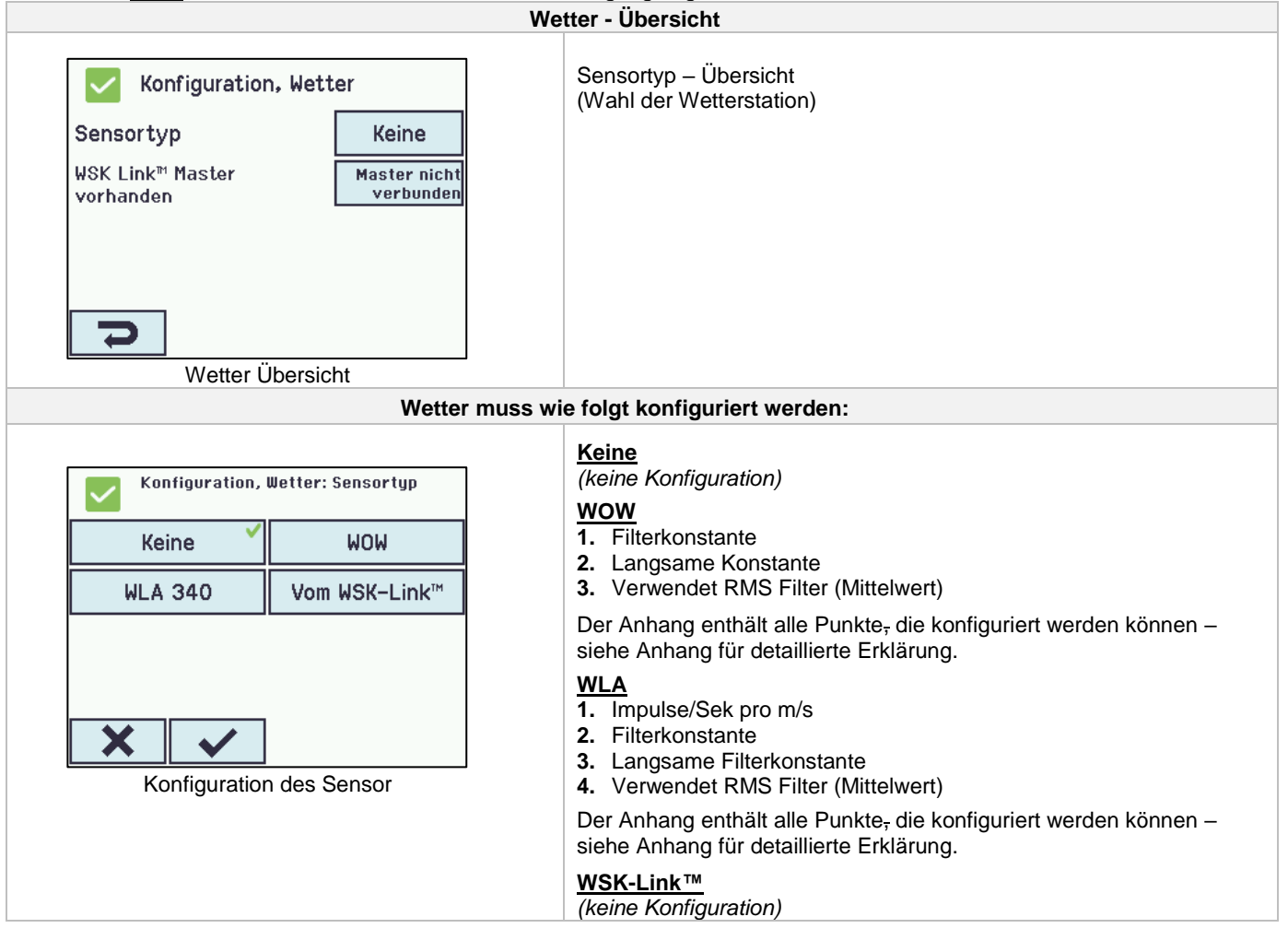

### <span id="page-32-0"></span>**12.7 Folgesteuerung**

Die Folgesteuerungs-Funktion wird benutzt, wenn die Bewegung einer Motorlinie von einem externen Ereignis oder einer Situation/Zustand abhängig sein soll. Sie ist einzusetzen, wenn die Fensterklappen sich überlappen oder wenn die Fenster nicht geöffnet werden können (z.B. mehr als 15%), wenn die Jalousien heruntergelassen sind.

Die Folgesteuerung kann abhängig von folgenden Kriterien kontrolliert werden:

- der Position einer anderen Motorlinie
- dem Zustand eines lokalen Einganges
- dem Zustand eines KNX-Objektes
- dem Zustand eines BACnet-Objektes

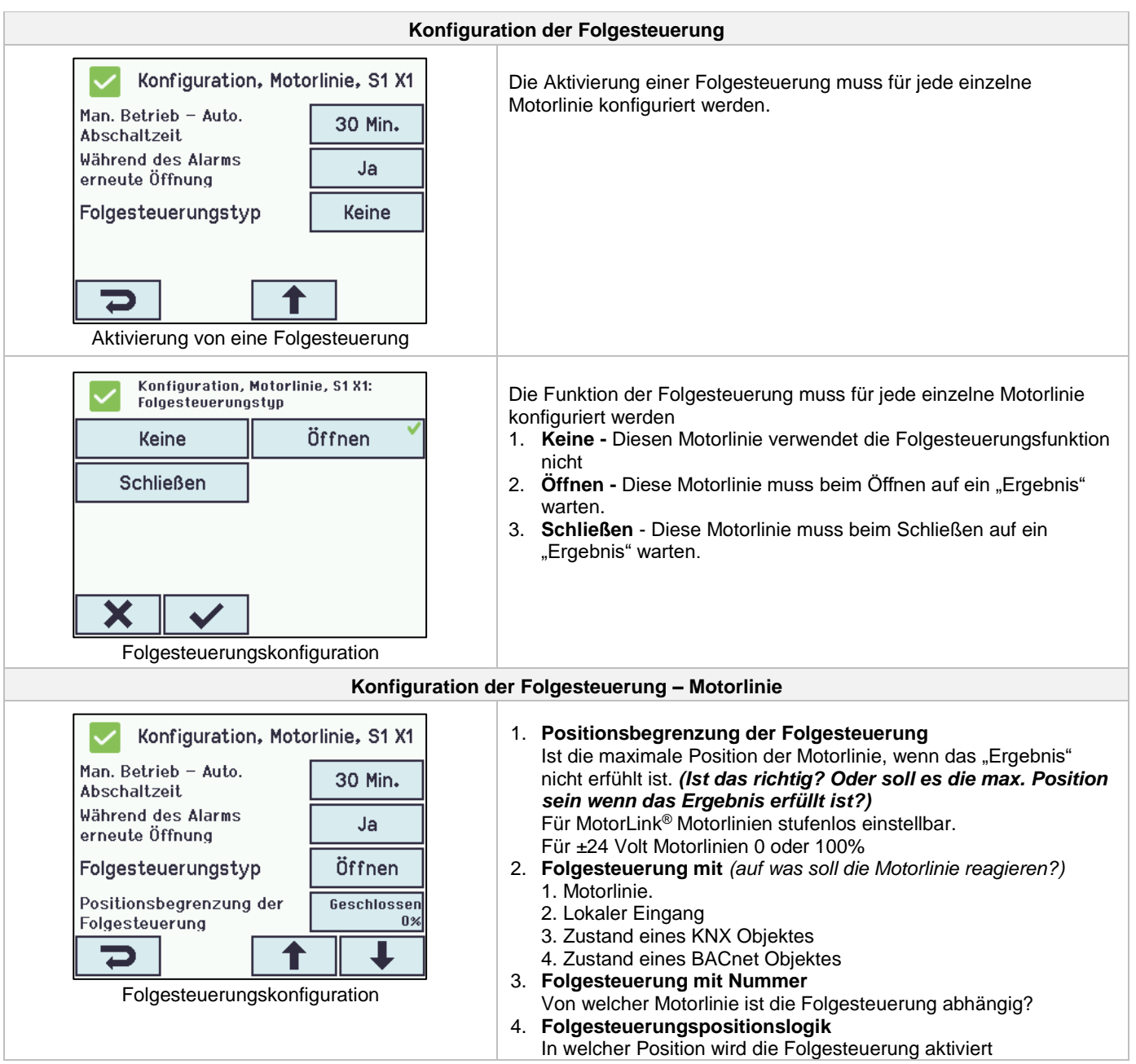

## <span id="page-33-0"></span>**12.8 WSK-Link™ - Master / Slave Verbindung**

Die Master/Slave Verbindung zwischen 2 Zentralen erfolgt über den Eingang X5 oder X6 an der Master-Zentrale und X11 an der Slave-Zentrale. Ein MotorController kann eine Master/Slave Verbindung zu mehreren MotorControllern haben. Jedoch darf die maximale Anzahl der angeschlossenen MotorController 10 Einheiten nicht überschreiten (auf einem WSK-Link™).

Die Gesamtleitungslänge darf 200m nicht überschreiten, siehe Beispiel unter S1 X11 für Anschluss von MotorControllers.

Eine Slave-Zentrale kann nur einen Master haben, während eine Master-Zentrale mehrere Slave-Zentralen haben kann. Eine Zentrale kann sowohl ein Slave als auch Master sein.

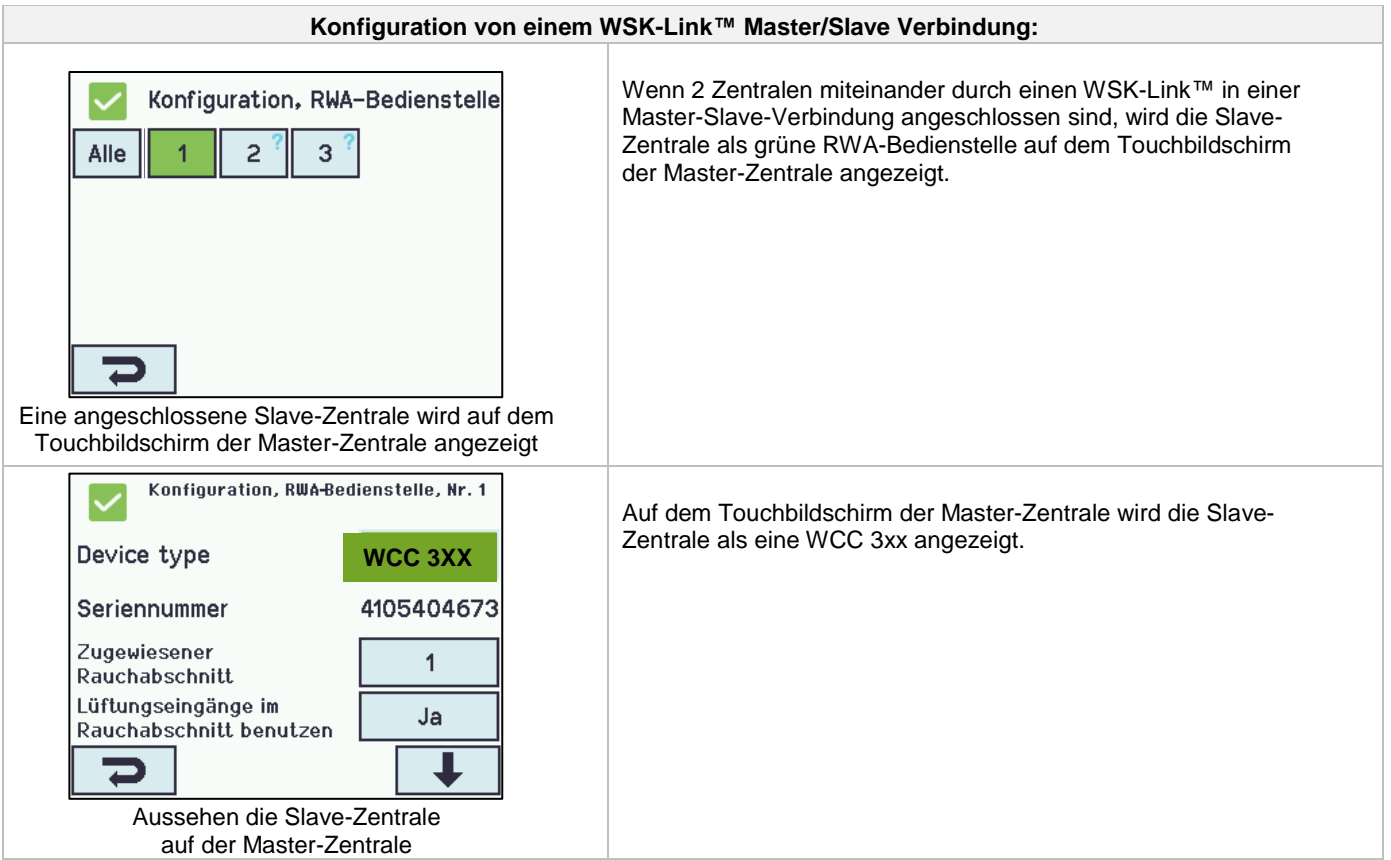

## <span id="page-34-0"></span>**12.9 Netzwerk**

Konfiguration der Netzwerk-Adressen.

Die WCA 3CP-Karte enthält eine 10/100Mbit Netzwerk-Verbindung. Die Verbindung unterstützt die DHCP Funktion und statische IP-Adressen und Gateways.

Der Anhang enthält alle Punkte, die konfiguriert werden können – siehe Anhang für detaillierte Erklärung.

Das Netzwerk wird in Verbindung mit BACnet IP-Schnittstelle verwendet –für weitere Informationen WindowMaster kontaktieren.

<span id="page-34-1"></span>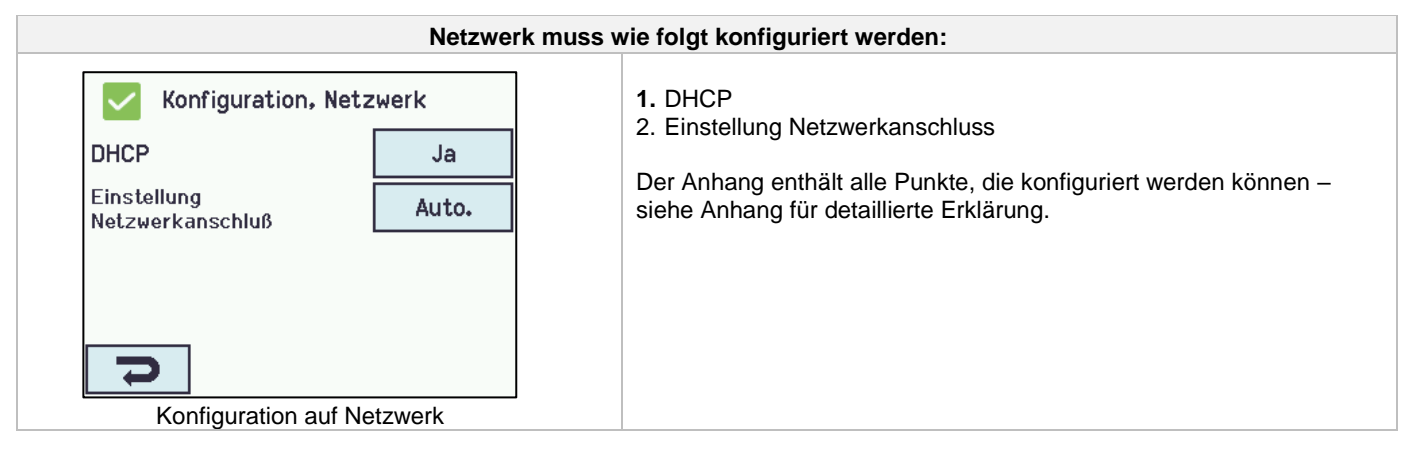

## **12.10 Einloggen**

Die Zugangsstufe zur RWA-Zentrale ist in vier Ebenen unterteilt.

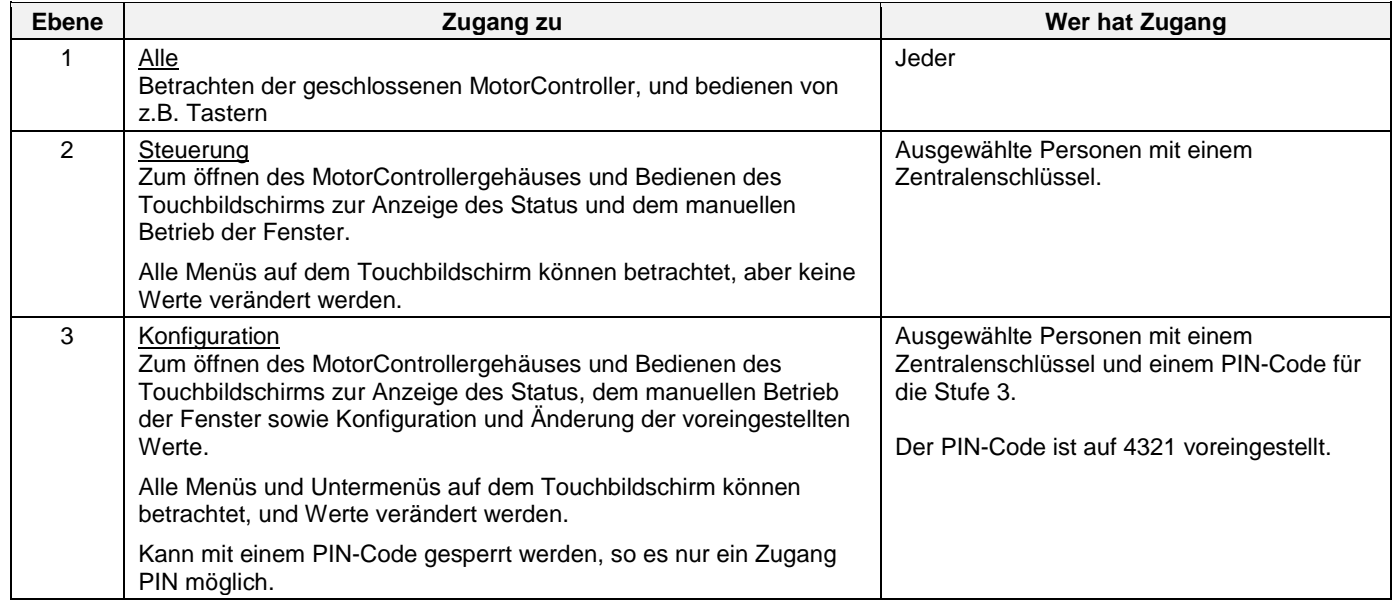

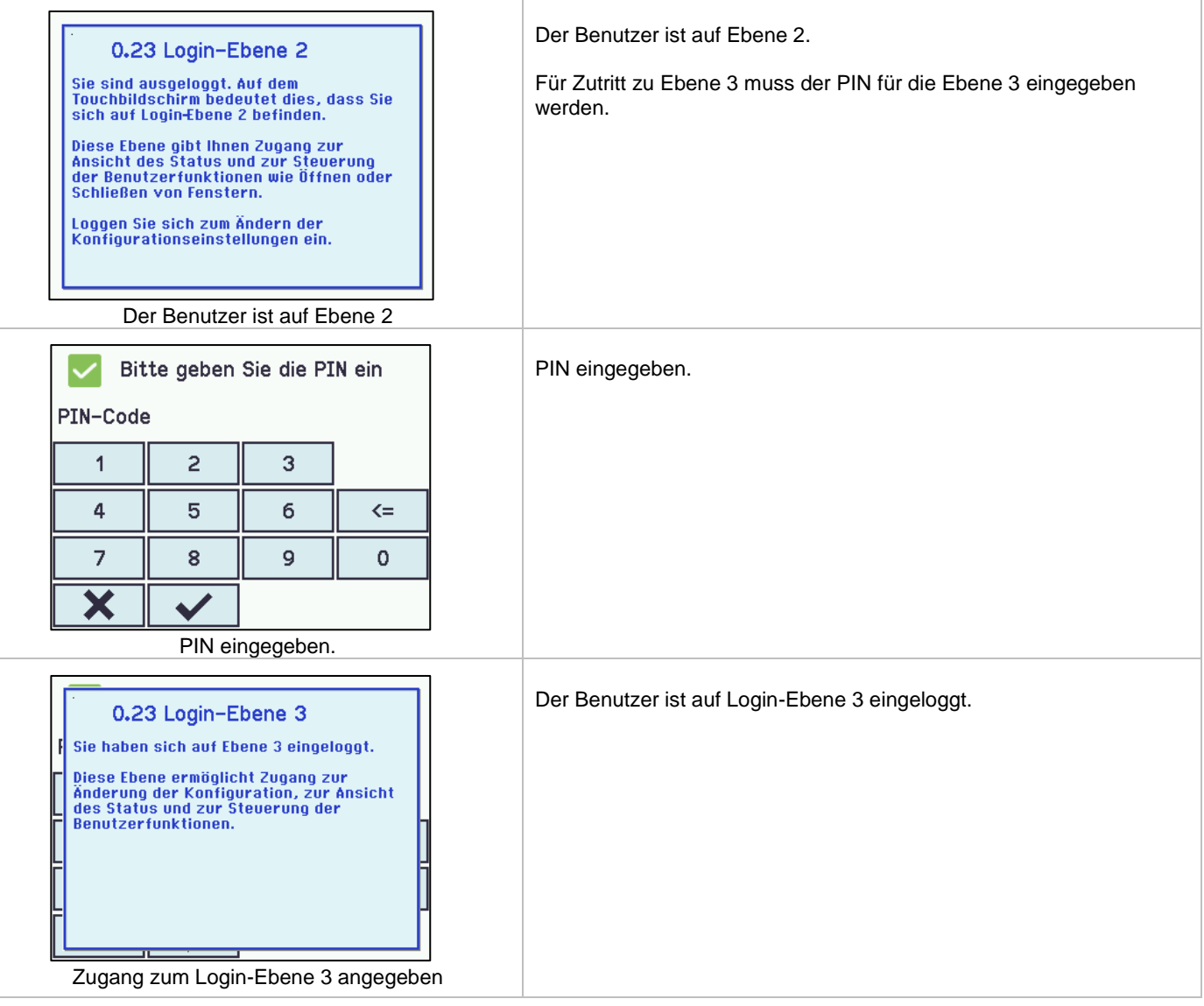

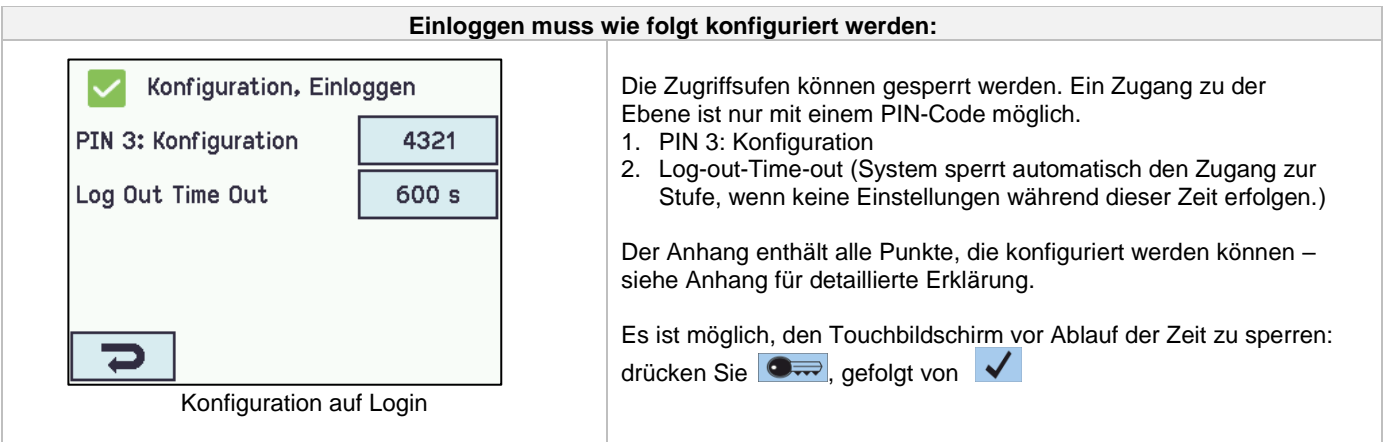

## <span id="page-36-0"></span>**12.11 Konfigurationsdatei auf USB**

Der MotorController hat einen Anschluß für einen USB-Stick. Es ist möglich, alle Konfigurationen des MotorControllers auf einem USB-Stick zu speichern. Ein wiedereinspielen eines Backups ist vom USB-Stick ebenfalls möglich.

Dateien auf dem USB-Stick können über einen PC (z.B. über Editor), ausgedruckt werden

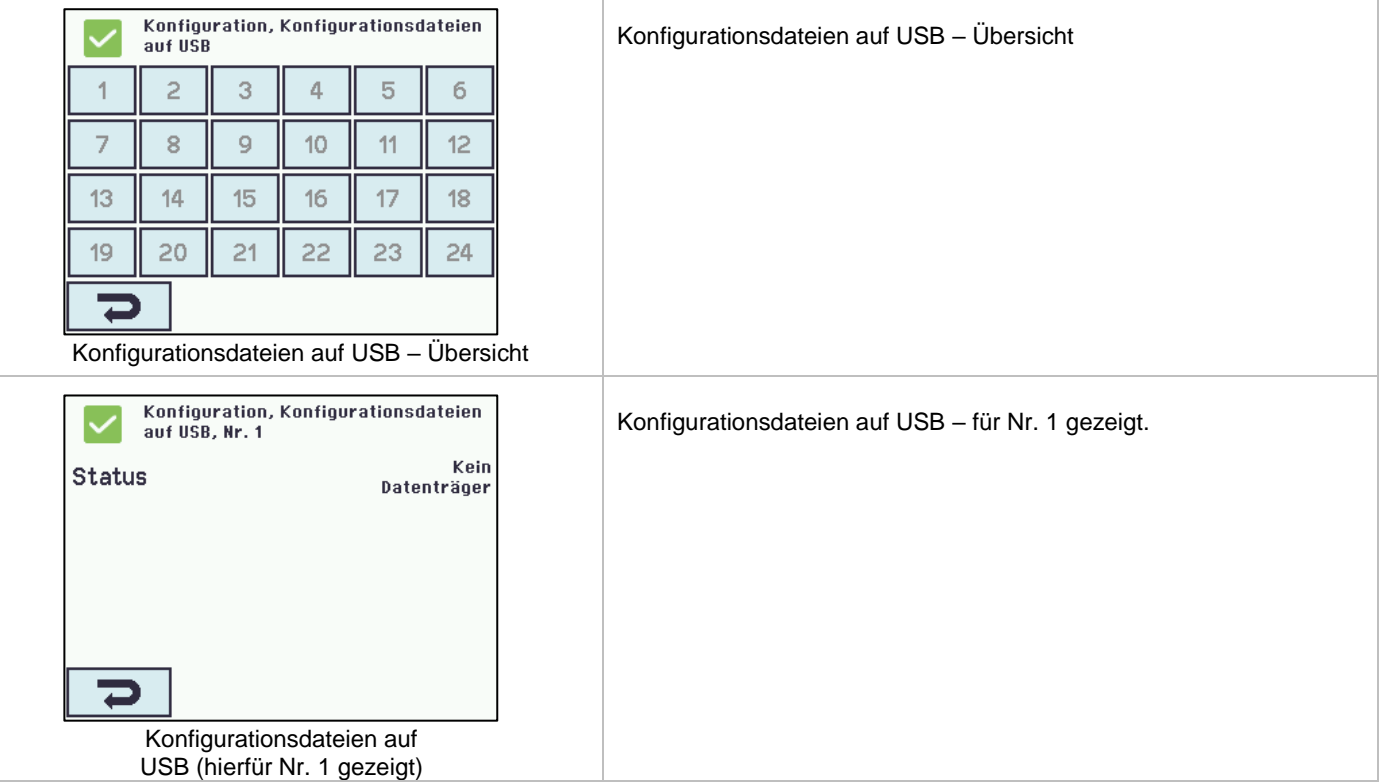

### <span id="page-36-1"></span>**12.12 System**

Es ist möglich, die Touchscreen Sprache, Einstellung der Uhrzeit, Datumsanzeige, Zeit für Wartung usw. zu ändern.

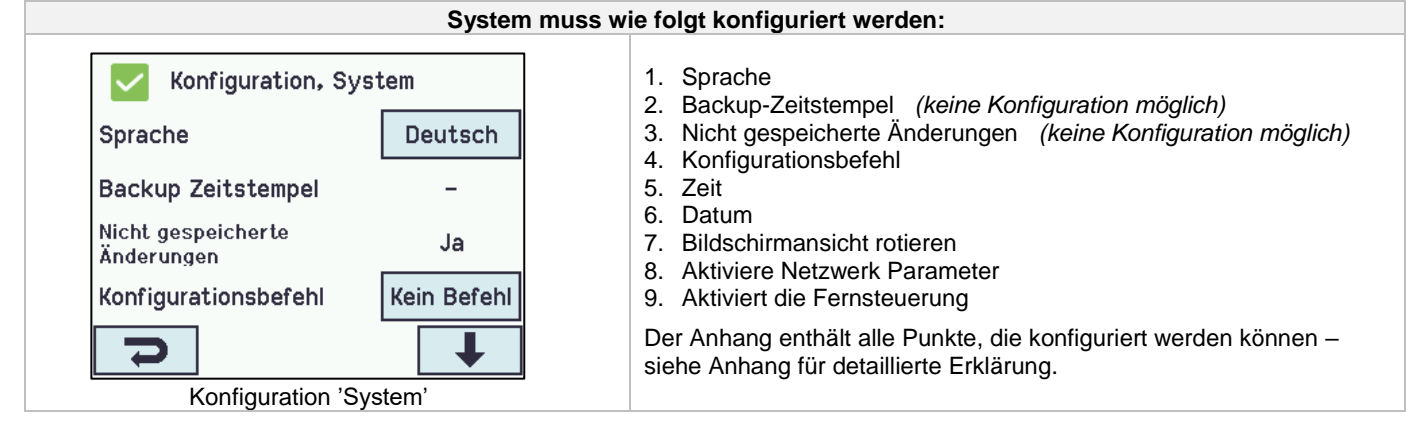

## <span id="page-37-0"></span>**12.13 Feldbus (KNX und BACnet)**

Nur wenn eine Feldbuskarte mit einem Feldbusinterface in dem MotorController eingebaut ist, werden die Menüs mit den verschiedenen Feldbusoptionen in der Zentrale angezeigt.

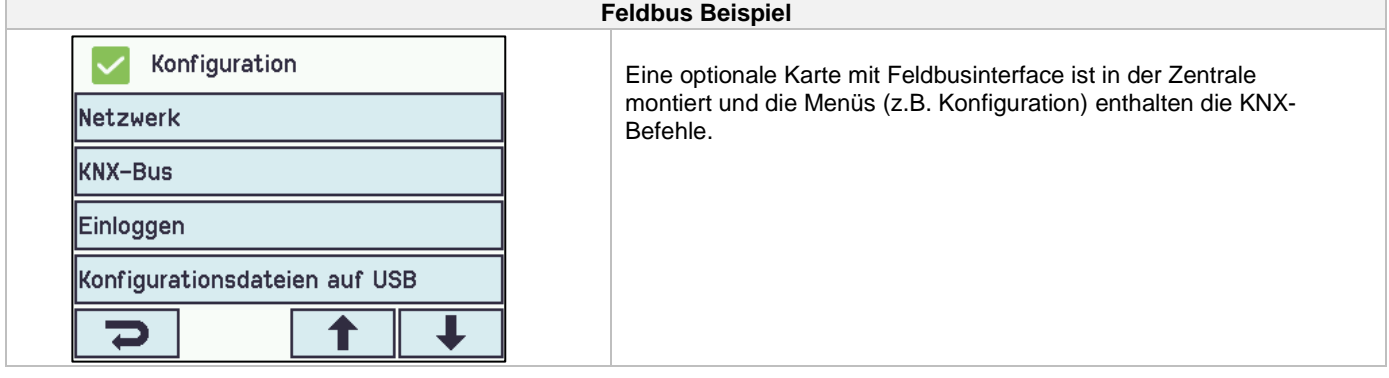

Für jede Motorlinie und Motorgruppe gibt es ein KNX oder BACnet-Objekt, welches Status-und Kommandomöglichkeiten bietet.

#### **Status-Möglichkeit**

Es kann z.B. die aktuelle Position, der Fehler-und Betriebsstatus und die maximal zulässige Öffnungsweite ausgelesen werden.

#### **Befehl-Möglichkeit**

Es können z.B. Fahrbefehle mit unterschiedlichen Prioritäten und Geschwindigkeiten für MotorLink® Antriebe gesendet werden.

#### **Feldbus-Verbindung - "Conn. 1-10 "**

Es sind 10 konfigurierbare binäre Kommunikationsobjekte für KNX oder BACnet verfügbar. Diese können entweder verwendet werden, um Lüftungs-Befehle an eine oder mehrere Motorgruppen zu senden oder von Rauchabschnitten oder Motorgruppen einen gewählten Status abzufragen.

Siehe "KNX Applikation Programm Beschreibung" oder BACnet PICS" auf die Homepages (www.windowmaster.com) für weitere Informationen zu den KNX oder BACnet Kommunikationsobjekten.

Weitere Informationen zu den Kommunikationsobjekten finden Sie unter "KNX Applikation Programm Beschreibung" und "BACnet PICS" auf unserer Internetseite www.windowmaster.com.

#### <span id="page-37-1"></span>**12.13.1 KNX Konfiguration**

<span id="page-37-2"></span>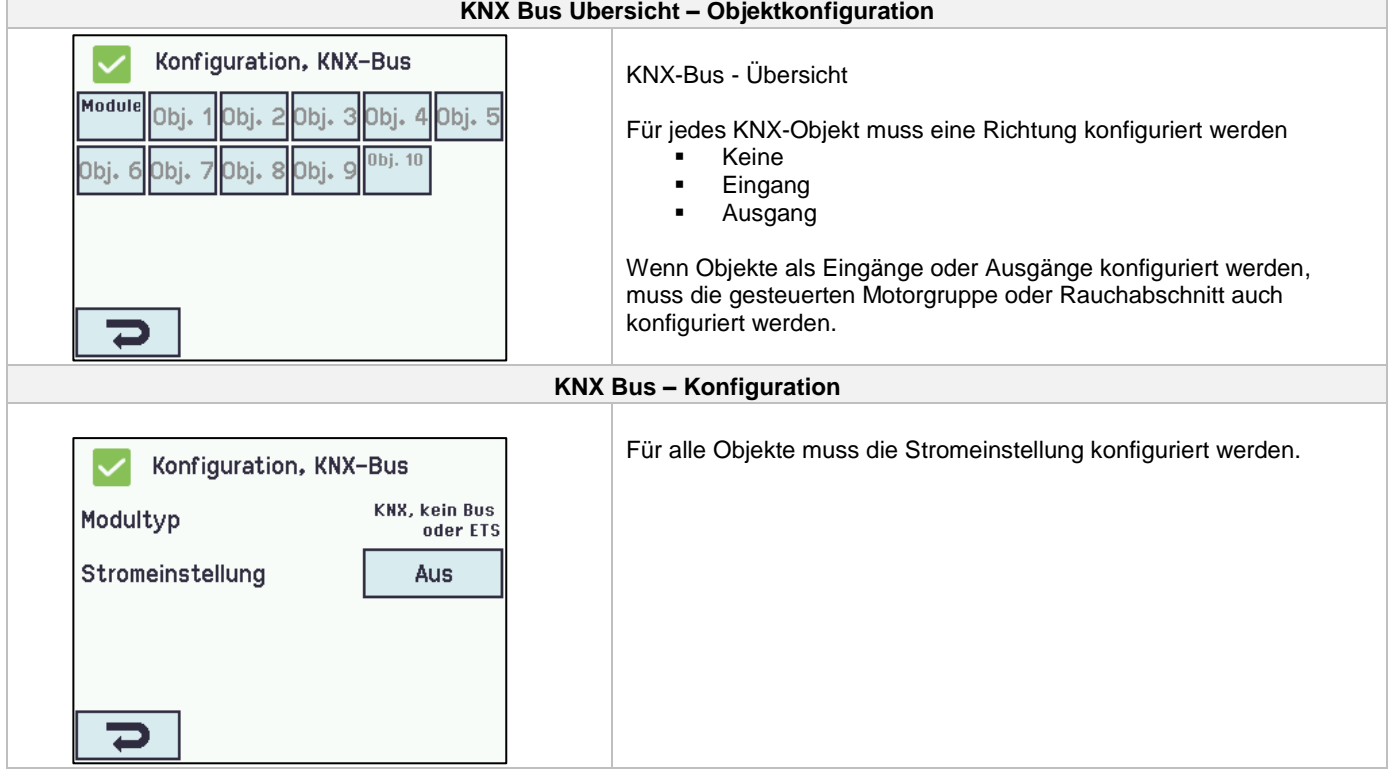

## **12.13.2 BACnet Konfiguration**

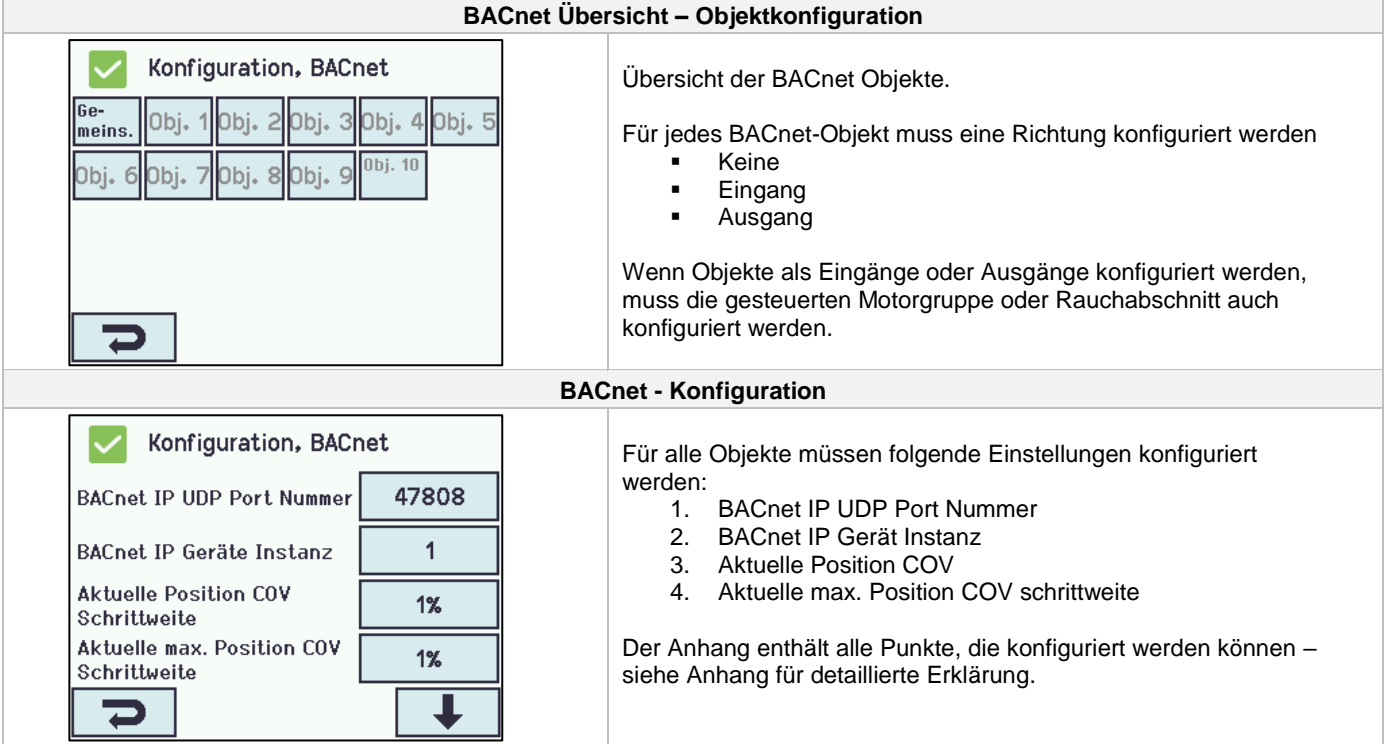

## <span id="page-38-0"></span>**13 Status – Hauptmenüu**

In Menüpunkt "Status" sehen Sie den Status aller Menüpunkte, die unter "Konfiguration" eingestellt wurden, sowie den Status der Stromversorgung und Steckplätze (Informationen über Kartentyp).

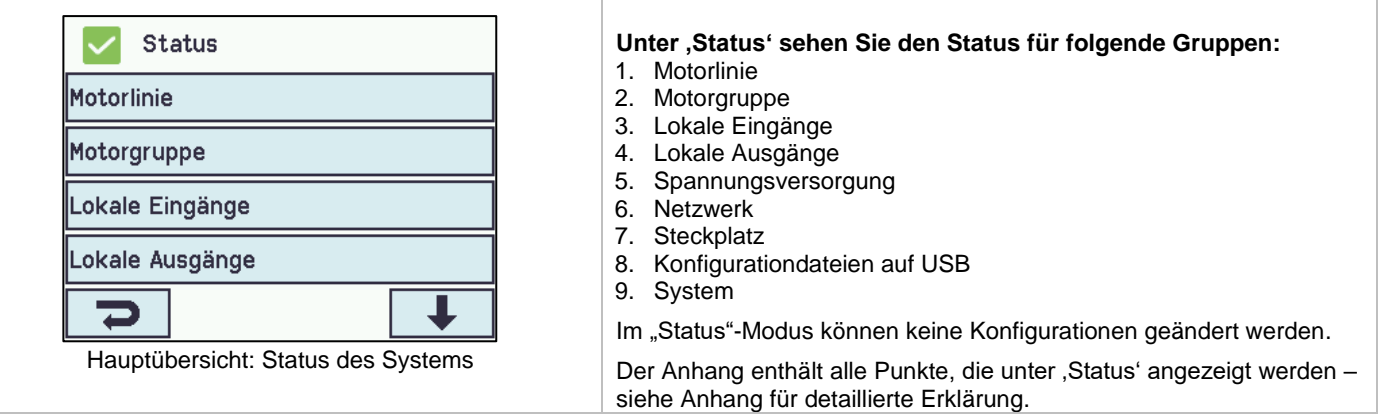

## <span id="page-38-1"></span>**14 Manueller Betrieb – Hauptmenü**

Über den Touchbildschirm können Motorlinien und Motorgruppen direkt bedienen werden.

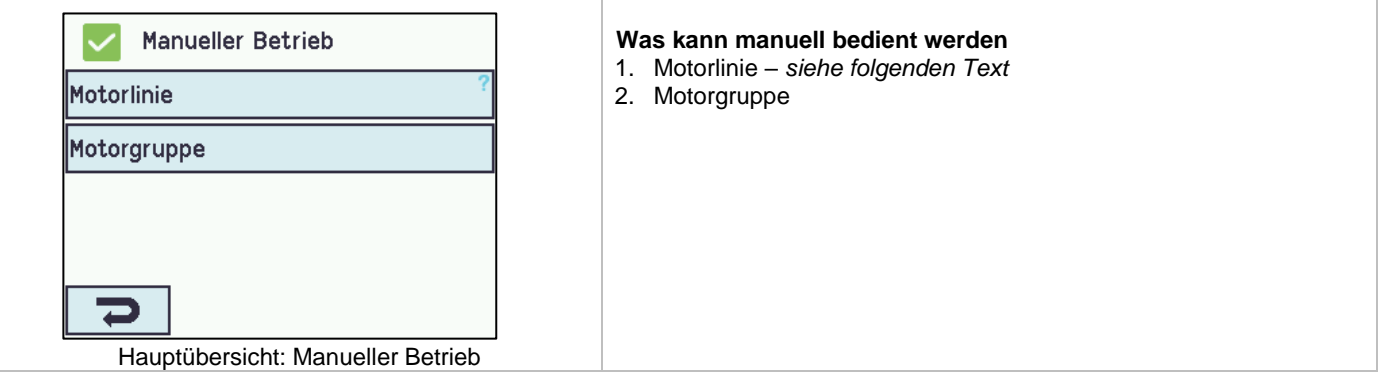

#### **Bedienungstypen**

#### Motorlinien und Motorgruppen

Die o.g. Gruppen können zum einen über einen absoluten (Anteil der vollen Öffnung) oder auch relativen (Öffnen/Stopp/Schließen) Befehl bedient werden.

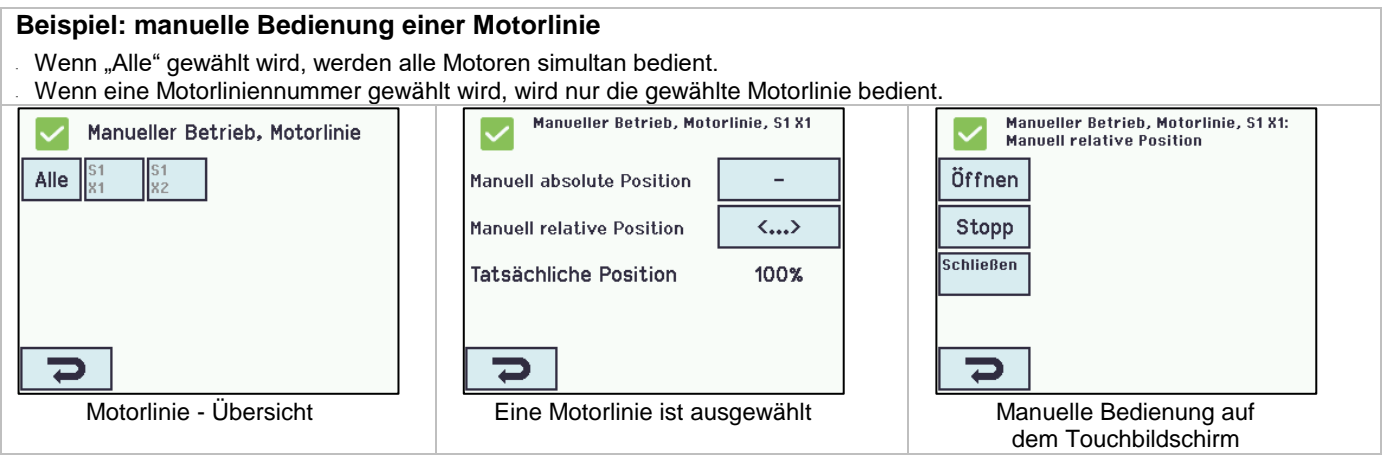

## <span id="page-39-0"></span>**15 Konfiguration fehlt – Hauptmenü**

Hier finden Sie etwaige Komponenten, Motorlinien oder Motorgruppen die nicht konfiguriert wurden.

<span id="page-39-1"></span>Wenn Sie auf der Zugangsstufe 3 eingeloggt sind, können Sie aus diesem Menü heraus auch konfigurieren.

## **16 Hardwarefehler – Hauptmenü**

Hier wird ein vorhandener Hardwarefehler der Zentrale angezeigt.

Z.B. wenn die Motorlinien nicht konfiguriert sind, die Stromzufuhr unterbrochen ist oder der Wetterstationstyp nicht ausgewählt ist usw.

<span id="page-39-2"></span>Wenn Sie auf der Zugangsstufe 3 eingeloggt sind, können Sie aus diesem Menü heraus auch konfigurieren.

## **17 Alle Angaben ansehen – Hauptmenü**

Um die Konfiguration der RWA-Zentrale so einfach wie möglich machen, werden während der Konfiguration nur die am häufigsten verwendeten Punkte angezeigt.

Unter 'Alle Angaben ansehen' werden zusätzliche Konfigurationsmöglichkeiten der oben aufgeführten Punkten angezeigt.

Eine Konfiguration unter "Alle Angaben ansehen" erfolgt ebenfalls über die eingeloggte Zugriffsebene 3.

#### **Unter "Alle Angaben ansehen" finden Sie folgende Menuepunkte:**

Motorlinie Motorgruppe Lokale Eingänge Lokale Ausgänge **Wetter** Spannungsversorgung Netzwerk KNX – bus BAC net Einloggen Konfigurationsdateien auf USB **System** 

## <span id="page-39-3"></span>**18 Fernsteuerung des MotorControllers**

Über die Software "WMaFlexiSmokeRemote" ist ein Fernzugriff auf das Touchpanel möglich.

Über ein Standard-Computernetzwerk (Ethernet) können Sie von allen PC's aus, auf denen das WMaFlexiSmokeRemote-Programm installiert ist, auf die MotorController zugreifen. Hierbei haben Sie Zugriff auf das Touchpanel, als ob Sie vor der Zentrale stehen.

Wenn der MotorController nicht mit einem Netzwerk verbunden ist, kann die Zentrale auch über die USB Verbindung mit dem WMaFlexiSmokeRemote" Programm ferngesteuert werden.

Das Programm 'WMaFlexiSmokeRemote' Programm kann auf unserer Internetseite [\(www.windowmaster.com\)](http://www.windowmaster.com/) unter WCC 310 oder WCC 320 heruntergeladen werden.

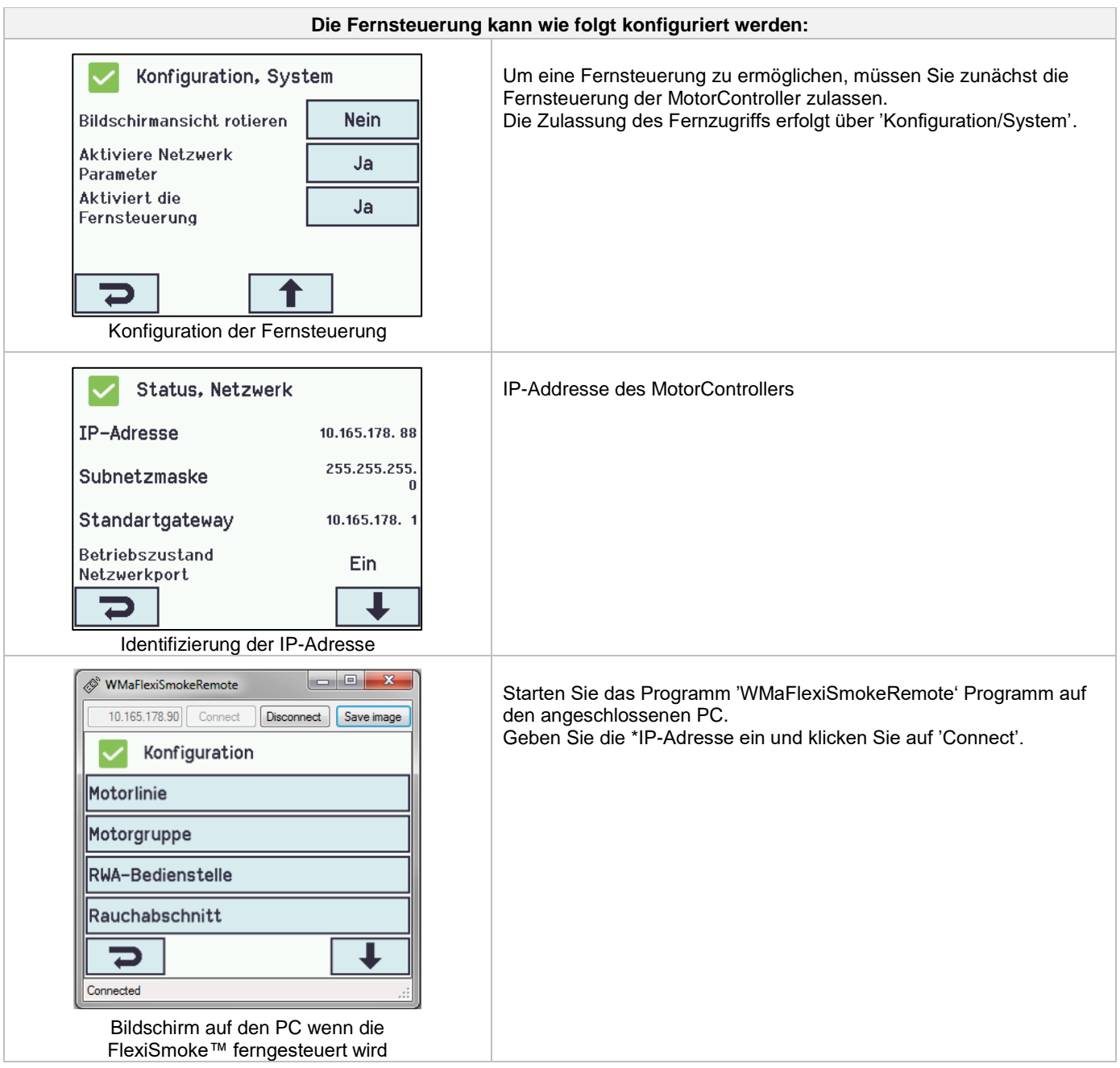

## <span id="page-40-0"></span>**19 Inbetriebnahme und Probelauf**

Im Fall eines Hardwarefehlers, bitte im Kapitel 19 "Hardwarefehler" nachschlagen.

<span id="page-40-1"></span>Wir empfehlen die Zentralensoftware bei der jährlichen Wartung zu aktualisieren!

#### **19.1 Steuerzentrale komplett installiert, ohne Betriebsspannung**

- a. Alle mechanischen und elektrischen Komponenten auf Beschädigung überprüfen.
- b. Alle Schraub- und Steckverbindungen auf feste Verschraubung und/oder festen Sitz überprüfen.
- c. Überprüfen ob alle externen Komponenten installiert sind: 1) ±24V Antriebe: Endmodul am letzten oder einzigen Antrieb eingesetzt?

#### <span id="page-40-2"></span>**19.2 Mit Netzspannung**

VDE-Vorschriften beachten! Netzleitungen anklemmen und einschalten.

## <span id="page-41-0"></span>**19.3 Lüftungstaster**

Antriebe während des Öffnungs- oder Schließvorgangs genau beobachten. Sie dürfen in keiner Stellung durch Baukörper behindert werden.

Ebenso dürfen die Motoranschluss-Leitungen weder auf Zug noch durch Quetschungen belastet werden. Prüfen Sie jeden Lüftungstaster einzeln.

## <span id="page-41-1"></span>**19.4 Wind/Regenmelder**

- a) Antriebe mit Lüftungstaster öffnen.
- b) Regensensor befeuchten, die Antriebe fahren vollständig zu.
- c) Während die Antriebe laufen, am Lüftungstaster die Auf-Taste drücken. Die Antriebe dürfen weder öffnen noch stoppen! Ausnahme: wenn eine manuelle Übersteuerungszeit (Man. Betrieb nach Auto. Komm.) eingestellt ist

War die Inbetriebnahme erfolgreich, dann muss das Gehäuse des MotorControllers wieder geschlossen werden.

Bei nicht erfolgreicher Inbetriebnahme (Fehler bei einem der Probelaufpunkte), bitte im Kapitel 10 "Beschreibung der Karten" nachsehen.

<span id="page-41-2"></span>Wenn nötig, die Verkabelung nach Anschlussplan überprüfen.

## **20 Wartung**

Die Geräte der Lüftungsanlage sollten mindestens einmal jährlich vom Hersteller oder einem autorisierten Fachbetrieb geprüft, gewartet und gegebenenfalls instand gesetzt werden.

Die Geräte der Lüftungsanlage von Verunreinigungen befreien. Befestigungs- und Klemmschrauben auf festen Sitz prüfen. Die komplette Anlage durch einen Probelauf (siehe Kapitel Inbetriebnahme und Probelauf) testen. Defekte Geräte dürfen nur durch WindowMaster GmbH instand gesetzt werden. Es sind nur Originalersatzteile zu verwenden!

Die Betriebsbereitschaft ist regelmäßig zu prüfen. Empfehlenswert ist hierfür ein Wartungsvertrag mit WindowMaster GmbH.

Wir empfehlen die MotorControllersoftware bei der jährlichen Wartung zu aktualisieren!

Die erwartete Mindestlebensdauer der MotorController beträgt 10 Jahre.

#### <span id="page-41-3"></span>**20.1 Wartungsverträge**

WindowMaster bietet Wartungsverträge an. Bitte wenden Sie sich für weitere Informationen an unsere Serviceabteilung unter: **Tel: 0049-5221-6940-670 oder service.de@windowmaster.com**

## <span id="page-41-4"></span>**20.2 Austausch von Karten**

#### <span id="page-41-5"></span>**20.2.1 Austausch von 3M4, 3M8 und 3KI Karten**

- 1. Schalten Sie die 230 V aus.
- 2. Warten Sie, bis das Display vollständig aus ist, bevor Sie das Modul entfernen.
- 3. Setzen Sie das Ersatzmodul ein.
- 4. Schalten Sie die 230 V wieder ein
- 5. Das System ist nach ca. 2 Sekunden wieder betriebsbereit.

#### <span id="page-41-6"></span>**20.2.2 Austausch von 3CP Karte**

- 1. Speichern Sie eine Sicherungskopie der Konfiguration auf einem USB-Stick.
- 2. Schalten Sie die 230 V aus.
- 3. Warten Sie, bis das Display vollständig aus ist, bevor Sie das Modul entfernen.
- 4. Setzten Sie die 3CP Ersatzkarte ein.
- 5. Stecken Sie den USB-Stick aus der alten 3CP Karte in die neue Karte ein.
- 6. Schalten Sie die 230 V wieder ein.
- 7. Die Parameter aus dem USB-Stick.
- 8. Das System ist nach ca. 2 Sekunden wieder betriebsbereit.

Wenn die 3CP Karte, die ersetzt werden soll, völlig ohne Funktion ist gehen Sie dann direkt zum Punkt 2.

Wenn es keine Sicherungskopie der Konfigurationen gibt, muss die Konfiguration wieder manuell eingegeben werden. Nach erfolgter Konfiguration und Funktionsüberprüfung der Zentrale empfehlen wir die Erstellung einer Sicherheitskopie auf einen USB-Stick, siehe Abschnitt "Konfigurationsdatei auf USB".

## <span id="page-41-7"></span>**21 Herstellererklärung und CE-Zertifikat**

Die Geräte sind gemäß den europäischen Richtlinien geprüft und hergestellt. Sie dürfen die Geräte nur dann betreiben, wenn für das Gesamtsystem eine Konformitätserklärung vorliegt.

Die CE-Konformitätserklärung, wird als separates Dokumente zum MotorController beigelegt.